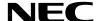

## Portable Projector

# VE280X/VE281X/VE282X/ VE280/VE281/VE282

User's Manual

The VE280X, VE282X, VE280 and VE282 are not distributed in North America. Model No.:

NP-VE280X, NP-VE281X, NP-VE282X NP-VE280, NP-VE281, NP-VE282

- DLP is a trademark of Texas Instruments.
- IBM is a trademark or registered trademark of International Business Machines Corporation.
- Macintosh, Mac OS X and PowerBook are trademarks of Apple Inc., registered in the U.S. and other countries.
- Microsoft, Windows, Windows Vista, Internet Explorer, .NET Framework and PowerPoint are either a registered trademark or trademark of Microsoft Corporation in the United States and/or other countries.
- · MicroSaver is a registered trademark of Kensington Computer Products Group, a division of ACCO Brands.
- Virtual Remote Tool uses WinI2C/DDC library, @ Nicomsoft Ltd.
- HDMI, the HDMI Logo and High-Definition Multimedia Interface are trademarks or registered trademarks of HDMI Licensing LLC.

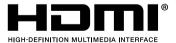

- Blu-ray is a trademark of Blu-ray Disc Association.
- Other product and company names mentioned in this user's manual may be the trademarks or registered trademarks
  of their respective holders.

### **NOTES**

- (1) The contents of this user's manual may not be reprinted in part or whole without permission.
- (2) The contents of this user's manual are subject to change without notice.
- (3) Great care has been taken in the preparation of this user's manual; however, should you notice any questionable points, errors or omissions, please contact us.
- (4) Notwithstanding article (3), NEC will not be responsible for any claims on loss of profit or other matters deemed to result from using the Projector.

## **Important Information**

## **Safety Cautions**

### **Precautions**

Please read this manual carefully before using your NEC projector and keep the manual handy for future reference.

### **CAUTION**

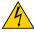

To turn off main power, be sure to remove the plug from power outlet.

The power outlet socket should be installed as near to the equipment as possible, and should be easily accessible.

### CAUTION

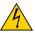

TO PREVENT SHOCK, DO NOT OPEN THE CABINET. THERE ARE HIGH-VOLTAGE COMPONENTS INSIDE. REFER SERVICING TO QUALIFIED SERVICE PERSONNEL.

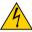

This symbol warns the user that uninsulated voltage within the unit may be sufficient to cause electrical shock. Therefore, it is dangerous to make any kind of contact with any part inside of the unit.

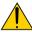

This symbol alerts the user that important information concerning the operation and maintenance of this unit has been provided.

The information should be read carefully to avoid problems.

**WARNING:** TO PREVENT FIRE OR SHOCK, DO NOT EXPOSE THIS UNIT TO RAIN OR MOISTURE. DO NOT USE THIS UNIT'S PLUG WITH AN EXTENSION CORD OR IN AN OUTLET UNLESS ALL THE PRONGS CAN BE FULLY INSERTED.

### **DOC Compliance Notice (for Canada only)**

This Class B digital apparatus meets all requirements of the Canadian Interference-Causing Equipment Regulations.

### WARNING TO CALIFORNIA RESIDENTS:

Handling the cables supplied with this product will expose you to lead, a chemical known to the State of California to cause birth defects or other reproductive harm. **WASH HANDS AFTER HANDLING.** 

### Disposing of your used product

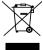

EU-wide legislation as implemented in each Member State requires that used electrical and electronic products carrying the mark (left) must be disposed of separately from normal household waste. This includes projectors and their electrical accessories or lamps. When you dispose of such products, please follow the guidance of your local authority and/or ask the shop where you purchased the product.

After collecting the used products, they are reused and recycled in a proper way. This effort will help us reduce the wastes as well as the negative impact such as mercury contained in a lamp to the human health and the environment at the minimum level.

The mark on the electrical and electronic products only applies to the current European Union Member States.

### RF Interference (for USA only)

### WARNING

The Federal Communications Commission does not allow any modifications or changes to the unit EXCEPT those specified by NEC Display Solutions of America, Inc. in this manual. Failure to comply with this government regulation could void your right to operate this equipment. This equipment has been tested and found to comply with the limits for a Class B digital device, pursuant to Part 15 of the FCC Rules. These limits are designed to provide reasonable protection against harmful interference in a residential installation. This equipment generates. uses, and can radiate radio frequency energy and, if not installed and used in accordance with the instructions, may cause harmful interference to radio communications. However, there is no guarantee that interference will not occur in a particular installation.

If this equipment does cause harmful interference to radio or television reception, which can be determined by turning the equipment off and on, the user is encouraged to try to correct the interference by one or more of the following measures:

- Reorient or relocate the receiving antenna.
- Increase the separation between the equipment and receiver.
- Connect the equipment into an outlet on a circuit different from that to which the receiver is connected.
- Consult the dealer or an experienced radio / TV technician for help.

### **Important Safeguards**

These safety instructions are to ensure the long life of your projector and to prevent fire and shock. Please read them carefully and heed all warnings.

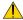

### Installation

- Do not place the projector in the following conditions:
  - on an unstable cart, stand, or table.
  - near water, baths, or damp rooms.
  - in direct sunlight, near heaters, or heat radiating appliances.
  - in a dusty, smoky or steamy environment.
  - on a sheet of paper or cloth, rugs or carpets.
- If you wish to have the projector installed on the ceiling:
  - Do not attempt to install the projector yourself.
  - The projector must be installed by qualified technicians in order to ensure proper operation and reduce the risk of bodily injury.
  - In addition, the ceiling must be strong enough to support the projector and the installation must be in accordance with any local building codes.
  - Please consult your dealer for more information.

### WARNING

- Do not cover the lens with any object while the projector is on. Doing so can lead to melting of the object due to the heat emitted from the light output.
- Do not place any objects, which are easily affected by heat, in front of the projector lens. Doing so could lead to the object melting from the heat that is emitted from the light output.

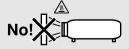

### Place the projector in a horizontal position

The tilt angle of the projector should not exceed 5 degrees, nor should the projector be installed in any way other than the desktop and ceiling mount, otherwise lamp life could decrease dramatically.

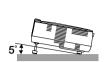

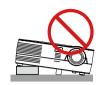

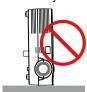

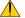

## Fire and Shock Precautions 🐴

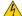

- Ensure that there is sufficient ventilation and that vents are unobstructed to prevent the build-up of heat inside your projector. Allow at least 4 inches (10cm) of space between your projector and a wall.
- Do not try to touch the exhaust vent on the front side as it can become heated while the projector is turned on and immediately after the projector is turned off.

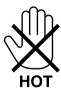

- Prevent foreign objects such as paper clips and bits of paper from falling into your projector. Do not attempt to retrieve any objects that might fall into your projector. Do not insert any metal objects such as a wire or screwdriver into your projector. If something should fall into your projector, disconnect it immediately and have the object removed by a qualified service personnel.
- Do not place any objects on top of the projector.
- Do not touch the power plug during a thunderstorm. Doing so can cause electrical shock or fire.
- The projector is designed to operate on a power supply of 100-240V AC 50/60 Hz. Ensure that your power supply fits this requirement before attempting to use your projector.
- Do not look into the lens while the projector is on. Serious damage to your eyes could result.

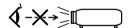

- Keep any items such as magnifying glass out of the light path of the projector. The light being projected from the lens is extensive, therefore any kind of abnormal objects that can redirect light coming out of the lens, can cause unpredictable outcome such as fire or injury to the eyes.
- Do not place any objects, which are easily affected by heat, in front of a projector exhaust vent.
  - Doing so could lead to the object melting or getting your hands burned from the heat that is emitted from the exhaust.
- Handle the power cord carefully. A damaged or frayed power cord can cause electric shock or fire.
  - Do not use any power cords than the supplied one.
  - Do not bend or tug the power cord excessively.
  - Do not place the power cord under the projector, or any heavy object.
  - Do not cover the power cord with other soft materials such as rugs.
  - Do not heat the power cord.
  - Do not handle the power plug with wet hands.
- Turn off the projector, unplug the power cord and have the projector serviced by a qualified service personnel under the following conditions:
  - When the power cord or plug is damaged or frayed.
  - If liquid has been spilled into the projector, or if it has been exposed to rain or water.

- If the projector does not operate normally when you follow the instructions described in this user's manual.
- If the projector has been dropped or the cabinet has been damaged.
- If the projector exhibits a distinct change in performance, indicating a need for service.
- Disconnect the power cord and any other cables before carrying the projector.
- Turn off the projector and unplug the power cord before cleaning the cabinet.
- Turn off the projector and unplug the power cord if the projector is not to be used for an extended period of time.

### CAUTION

- · Do not use the tilt-foot for purposes other than originally intended. Misuses such as using the tilt foot to carry or hang (from the wall or ceiling) the projector can cause damage to the projector.
- Do not send the projector in the soft case by parcel delivery service or cargo shipment. The projector inside the soft case could be damaged.
- · Select [HIGH] in Fan mode if you continue to use the projector for consecutive days. (From the menu, select  $[SETUP] \rightarrow [OPTIONS(1)] \rightarrow [FAN MODE] \rightarrow [HIGH].$
- Do not turn off the AC power for 60 seconds after the lamp is turned on and while the POWER indicator is blinking green.
  - Doing so could cause premature lamp failure.
- Parts of the projector may become temporarily heated if the projector is turned off with the POWER button or if the AC power supply is disconnected during normal projector operation.
  - Use caution when picking up the projector.

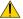

### Remote Control Precautions

- Handle the remote control carefully.
- If the remote control gets wet, wipe it dry immediately.
- Avoid excessive heat and humidity.
- Do not heat, take apart, or throw batteries into fire.
- If you will not be using the remote control for a long time, remove the batteries.
- Ensure that you have the batteries' polarity (+/-) aligned correctly.
- Do not use new and old batteries together, or use different types of batteries together.
- Dispose of used batteries according to your local regulations.

### **Lamp Replacement**

- To replace the lamp, please contact your service dealer. The lamp is not user replaceable parts, and there is not an optional lamp.
- Be sure to replace the lamp when the message [THE LAMP HAS REACHED THE END OF ITS USABLE LIFE, PLEASE CONTACT YOUR SERVICE DEALER.] appears. If you continue to use the lamp after the lamp has reached the end of its usable life, the lamp bulb may shatter, and pieces of glass may be scattered in the lamp case. Do not touch them as the pieces of glass may cause injury. If this happens, contact your dealer for lamp replacement.

### A Lamp Characteristic

The projector has a discharge lamp for special purposes as a light source.

A lamp has a characteristic that its brightness gradually decreases with age. Also repeatedly turning the lamp on and off will increase the possibility of its lower brightness.

### Note for US Residents

The lamp in this product contains mercury. Please dispose according to Local, State or Federal Laws.

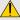

### Health precautions to users viewing 3D images

Before viewing, be sure to read health care precautions that may be found in the user's manual included with your LCD shutter eyeglasses or your 3D compatible content such as DVDs, video games, computer's video files and the like. To avoid any adverse symptoms, heed the following:

- Do not use LCD shutter eyeglasses for viewing any material other than 3D images.
- Allow a distance of 2 m/7 feet or greater between the screen and a user. Viewing 3D images from too close a distance can strain vour eves.
- Avoid viewing 3D images for a prolonged period of time. Take a break of 15 minutes or longer after every hour of viewina.
- If you or any member of your family has a history of light-sensitive seizures, consult a doctor before viewing 3D images.
- While viewing 3D images, if you get sick such as nausea, dizziness, queasiness, headache, eyestrain, blurry vision, convulsions, and numbness, stop viewing them. If symptoms still persist, consult a doctor,
- View 3D images from the front of the screen. Viewing from an angle may cause fatigue or eyestrain.

### **About High Altitude mode**

- If you use the projector at altitudes approximately 1200 meters/4000 feet or higher, you are recommended to set [FAN MODE] to [HIGH ALTITUDE]. Failure to do so may cause the projector to overheat, resulting in malfunction.  $(\rightarrow page 57)$
- Using the projector at high altitudes or in low air pressure can shorten the life of components.

### About Copyright of original projected pictures:

Please note that using this projector for the purpose of commercial gain or the attraction of public attention in a venue such as a coffee shop or hotel and employing compression or expansion of the screen image with the following functions may raise concern about the infringement of copyrights which are protected by copyright law. [ASPECT RATIO], [KEYSTONE], Magnifying feature and other similar features.

### Power management function

The projector has power management functions. To reduce power consumption, the power management functions (1 and 2) are factory preset as shown below. To control the projector from an external device, use the on-screen menu to change the settings for 1 and 2.

### 1. STANDBY MODE (Factory preset: NORMAL)

To control the projector from an external device, select [NETWORK STANDBY] for [STANDBY MODE].

### NOTE:

 When [NORMAL] is selected for [STANDBY MODE], the following connectors and functions will not work: USB port (Type B), DDC/CI (Virtual Remote Tool).

### 2. AUTO POWER OFF (Factory preset: 30 minutes)

To control the projector from an external device, select [OFF] for [AUTO POWER OFF].

### NOTF:

 When [0:30] is selected for [AUTO POWER OFF], you can enable the projector to automatically turn off in 30 minutes if there is no signal received by any input or if no operation is performed.

## **Table of Contents**

| In | mportant Information                                   | i  |
|----|--------------------------------------------------------|----|
| 1. | . Introduction                                         | 1  |
|    | What's in the Box?                                     |    |
| 0  | Introduction to the Projector                          | 2  |
|    | Congratulations on Your Purchase of the Projector      |    |
|    | Features you'll enjoy:                                 |    |
|    | About this user's manual                               |    |
| 8  | Part Names of the Projector                            |    |
|    | Front/Top                                              |    |
|    | Rear                                                   |    |
|    | Top Features  Terminal Panel Features                  |    |
| _  |                                                        |    |
| U  | Part Names of the Remote Control                       |    |
|    | Remote Control Precautions                             |    |
|    | Operating Range for Wireless Remote Control            |    |
|    | 2                                                      |    |
| 2  | . Installation and Connections                         | 9  |
|    | Setting Up the Screen and the Projector                |    |
| _  | Selecting a Location                                   |    |
|    | Throw Distance and Screen Size                         |    |
| 0  | Making Connections                                     | 12 |
|    | Connecting Your PC or Macintosh Computer               | 12 |
|    | Connecting Your DVD Player with Component Output       |    |
|    | Connecting Your VCR                                    |    |
|    | Connecting HDMI Input (VE281X/VE281/VE282X/VE282 only) |    |
|    | Connecting the Supplied Power Cord                     | 16 |
|    | . Projecting an Image (Basic Operation)                |    |
| 0  | Turning on the Projector                               |    |
|    | Note on Startup screen (Menu Language Select screen)   |    |
| 0  | Selecting a Source                                     |    |
|    | Selecting the computer or video source                 |    |
| 3  | Adjusting the Picture Size and Position                |    |
|    | Adjust the Tilt Foot                                   |    |
|    | Zoom                                                   |    |
| _  | Focus                                                  |    |
| 4  | Correcting Keystone Distortion                         |    |
|    | Correcting Keystone Distortion                         |    |
| A  | Optimizing Computer Signal Automatically               |    |
| •  | Adjusting the Image Using Auto Adjust                  |    |
| A  | Turning Up or Down Volume                              |    |
|    | Turning of the Projector                               |    |
|    | After Use                                              |    |
| •  | / NIOI 000                                             | ∠1 |

| 4. Convenient Features                                                            | 28             |
|-----------------------------------------------------------------------------------|----------------|
| Turning off the Image and Sound                                                   | 28             |
| Freezing a Picture                                                                | 28             |
| Enlarging a Picture                                                               | 28             |
| Changing Eco Mode                                                                 | 29             |
| Checking Energy-Saving Effect [CARBON METER]                                      | 30             |
| Using the Optional Remote Mouse Receiver (NP01MR)                                 |                |
| Using the Computer Cable (VGA) to Operate the Projector (Virtual F                | Remote Tool)33 |
| Viewing 3D Images                                                                 | 39             |
| 5. Using On-Screen Menu                                                           | 43             |
| Using the Menus                                                                   |                |
| Menu Elements                                                                     |                |
| List of Menu Items                                                                |                |
| Menu Descriptions & Functions [SOURCE]                                            |                |
| Menu Descriptions & Functions [ADJUST]                                            |                |
| Menu Descriptions & Functions [SETUP]                                             |                |
| Menu Descriptions & Functions [INFO.]                                             |                |
| Menu Descriptions & Functions [RESET]                                             |                |
| 6. Maintenance                                                                    | 65             |
| Cleaning the Cabinet and the Lens                                                 | 65             |
| Replacing the Lamp                                                                |                |
| 7. Appendix                                                                       | 67             |
| Troubleshooting                                                                   |                |
| Indicator Messages                                                                |                |
| 2 Specifications                                                                  | 70             |
| 3 Cabinet Dimensions                                                              | 72             |
| Pin Assignments of D-Sub COMPUTER Input Connector     Mini D-Sub 15 Pin Connector |                |
| Compatible Input Signal List                                                      |                |
| PC Control Codes and Cable Connection                                             |                |
| PC Control Codes and Cable Connection PC Control Codes                            |                |
| Cable Connection                                                                  |                |
| PC Control Connector (D-SUB 9P)                                                   | 75             |
| ● Troubleshooting Check List                                                      | 76             |
| REGISTER YOUR PROJECTOR! (for residents in the United States                      | s, Canada,     |
| and Maxica)                                                                       | 70             |

## 1. Introduction

## **1** What's in the Box?

Make sure your box contains everything listed. If any pieces are missing, contact your dealer. Please save the original box and packing materials if you ever need to ship your projector.

Projector

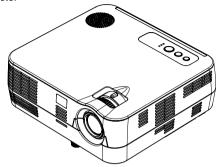

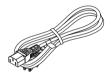

Power cord (US: 7N080236) (Asia: 7N080022) (Brazil: 7N080520)

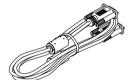

Computer cable (VGA) (7N520087/7N520073)

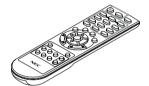

Remote control (7N900926)

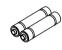

Batteries (AAAx2)

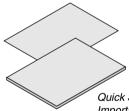

Quick Setup Guide (7N8N3105) Important Information (7N8N3095)

For other countries than North and South America Quick Setup Guide(7N8N3105) and (7N8N4461)

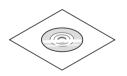

NEC Projector CD-ROM User's manual (7N951847) For North America only Limited warranty

For customers in Europe: You will find our current valid Guarantee Policy on our Web Site: www. nec-display-solutions.com

## 2 Introduction to the Projector

This section introduces you to your new projector and describes the features and controls.

### Congratulations on Your Purchase of the Projector

This DLP® projector is one of the very best projectors available today. The projector enables you to project precise images up to 300 inches (measured diagonally) from your PC or Macintosh computer (desktop or notebook), VCR, DVD player or document camera.

You can use the projector on a tabletop or cart, you can use the projector to project images from behind the screen, and the projector can be permanently mounted on a ceiling\*1. The remote control can be used wirelessly.

\*1 Do not attempt to mount the projector on a ceiling yourself.

The projector must be installed by qualified technicians in order to ensure proper operation and reduce the risk of bodily injury. In addition, the ceiling must be strong enough to support the projector and the installation must be in accordance with any local building codes. Please consult your dealer for more information.

### Features you'll enjoy:

### Quick start & Quick Power Off

7 seconds after turning on the power, the projector is ready to display PC or video images.

The projector can be put away immediately after the projector is powered down. No cool down period is required after the projector is turned off from the remote control or cabinet control panel.

### Direct Power Off

The projector has a feature called "Direct Power Off". This feature allows the projector to be turned off (even when projecting an image) by disconnecting the AC power supply.

To turn off the AC power supply when the projector is powered on, use a power strip equipped with a switch and a breaker.

### Less than 0.4W in standby condition with energy saving technology

Selecting [NORMAL] for [STANDBY MODE] from the menu can put the projector in normal mode that consumes only 0.3W (100-130V AC)/0.4W (200-240V AC).

### Carbon Meter

This feature will show energy-saving effect in terms of CO<sub>2</sub> emission reduction (kg) when the projector's [ECO MODE] is set to [ON].

The amount of CO<sub>2</sub> emission reduction will be displayed in the confirmation message at the time of power-off and in the INFO of the on-screen menu.

### • 7W built-in speaker for an integrated audio solution

Powerful 7 watt speaker provides volume need for large rooms.

### HDMI input port provides digital signal (VE281X/VE282X/VE281/VE282 only)

The HDMI input provides HDCP compatible digital signals. The HDMI input also supports audio signal.

### • DLP® projector with high resolution and high brightness

High resolution display - up to UXGA compatible, XGA (VE280X/VE281X/VE282X)/ SVGA (VE280/VE281/VE282) native resolution.

### AUTO POWER ON and AUTO POWER OFF features

The DIRECT POWER ON, AUTO POWER ON(COMP.), and AUTO POWER OFF features eliminate the need to always use the POWER button on the remote control or projector cabinet.

### · Preventing unauthorized use of the projector

Enhanced smart security settings for cabinet control panel lock, security slot to help prevent unauthorized access, adjustments and theft deterrence.

### 3D images supported

The projector provides 3D images to a user wearing optional DLP® Link LCD shutter eyeglasses, NP02GL

### About this user's manual

The fastest way to get started is to take your time and do everything right the first time. Take a few minutes now to review the user's manual. This may save you time later on. At the beginning of each section of the manual you'll find an overview. If the section doesn't apply, you can skip it.

In this user's manual the drawings of the projector show an example of VE281X.

## 3 Part Names of the Projector

### Front/Top

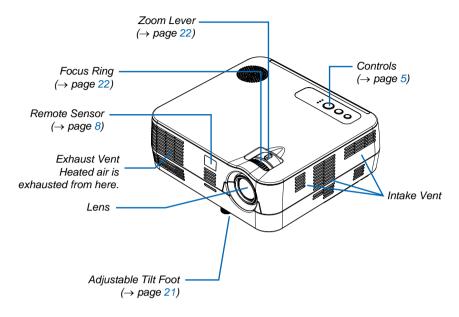

### Rear

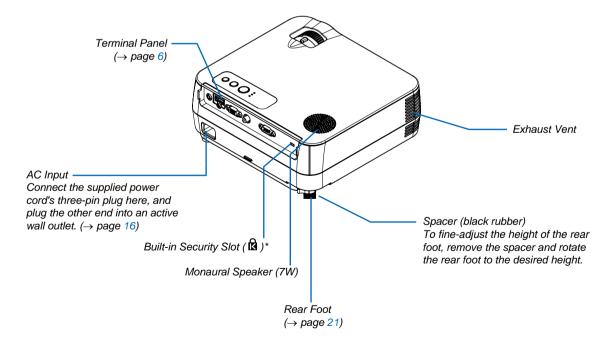

<sup>\*</sup> This security slot supports the MicroSaver ® Security System.

### **Top Features**

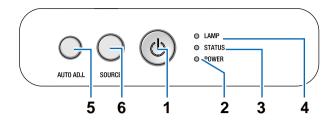

- 1. POWER Button (ON / STAND BY) ( $^{\circlearrowleft}$ ) ( $\rightarrow$  page 17, 26)
- 2. POWER Indicator (→ page 16, 17, 26, 67)
- 3. STATUS Indicator (→ page 67)

- 4. LAMP Indicator (→ page 66, 67)
- 5. AUTO ADJ. Button (→ page 25)
- 6. SOURCE Button (→ page 19)

### **Terminal Panel Features**

VE280X/VE280

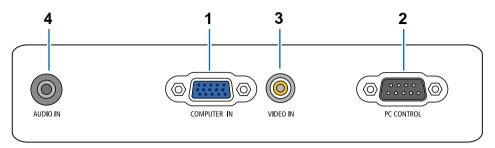

- COMPUTER IN/ Component Input Connector (Mini D-Sub 15 Pin) (→ page 12, 13)
- PC CONTROL Port (D-Sub 9 Pin) (→ page 75)
   Use this port to connect a PC or control system.
   This enables you to control the projector using serial communication protocol. If you are writing your own program, typical PC control codes are on page 75.
- 3. VIDEO IN Connector (RCA) (→ page 14)
- AUDIO IN Mini Jack (Stereo Mini) (→ page 12, 13, 14)

### VE281X/VE281 VE282X/VE282

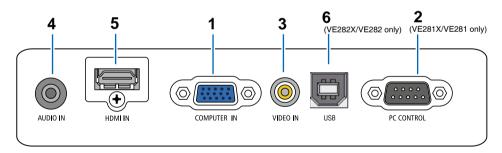

- COMPUTER IN/ Component Input Connector (Mini D-Sub 15 Pin) (→ page 12, 13)
- PC CONTROL Port (D-Sub 9 Pin) (→ page 75)
   Use this port to connect a PC or control system.
   This enables you to control the projector using serial communication protocol. If you are writing your own program, typical PC control codes are on page 75.
- 3. VIDEO IN Connector (RCA) (→ page 14)
- AUDIO IN Mini Jack (Stereo Mini) (→ page 12, 13, 14)
- 5. HDMI IN Connector (→ page 15)
- 6. USB Port (Type B)

## 4 Part Names of the Remote Control

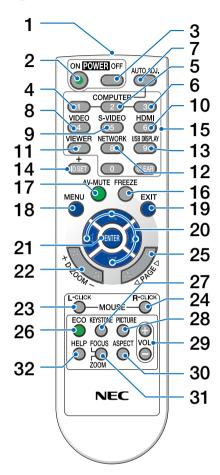

- Infrared Transmitter
   (→ page 8)
- POWER ON Button
   (→ page 17)
- POWER OFF Button
   (→ page 26)
- COMPUTER 1 Button (→ page 19)
- 5. COMPUTER 2 Button (not available on this series of projectors.)
- 6. COMPUTER 3 Button (not available on this series of projectors.)
- AUTO ADJ. Button
   (→ page 25)
- 8. VIDEO Button (→ page 19)
- S-VIDEO Button (not available on this series of projectors.)

- 10. HDMI Button(→ page 19)(not available on VE280X and VE280.)
- 11. VIEWER Button (not available on this series of projectors)
- 12. NETWORK Button (not available on this series of projectors)
- 13. USB DISPLAY Button (not available on this series of projectors)
- 14. ID SET Button (not available on this series of projectors.)
- 15. Numeric Keypad Button/CLEAR Button (not available on this series of projectors.)
- 16. FREEZE Button (→ page 28)17. AV-MUTE Button
- (→ page 28)

  18. MENU Button
- (→ page 44)
- 19. EXIT Button (→ page 44)
- 20.  $\triangle \nabla \triangleleft \triangleright$  Button ( $\rightarrow$  page 32, 44)
- 21. ENTER Button (→ page 44)
- 22. D-ZOOM (+)(−) Button (→ page 28)
- 23. MOUSE L-CLICK Button\* (→ page 32)
- 24. MOUSE R-CLICK Button\* (→ page 32)
- 25. PAGE  $\triangle/\nabla$  Button\* ( $\rightarrow$  page 31, 32)
- 26. ECO Button (→ page 29)
- 27. KEYSTONE Button (→ page 24)
- 28. PICTURE Button (→ page 47, 48)
- 29. VOL. (+)(−) Button (→ page 25)
- 30. ASPECT Button (→ page 50)
- FOCUS/ZOOM Button (not available on this series of projectors)
- 32. HELP Button (→ page 62)
- \* The PAGE△/▽, MOUSE L-CLICK and MOUSE R-CLICK buttons work only when the optional remote mouse receiver (NP01MR) is connected with your computer.

### **Battery Installation**

- cover off.
- Press firmly and slide the battery 2 Install new batteries (AAA). Ensure that you have the batteries' polarity (+/-) aligned correctly.
- 3 Slip the cover back over the batteries until it snaps into place. Do not mix different types of batteries or new and old batteries.

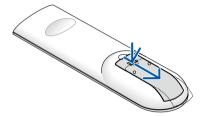

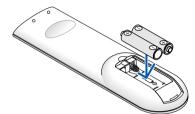

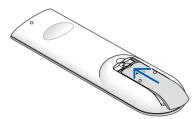

### **Remote Control Precautions**

- Handle the remote control carefully.
- If the remote control gets wet, wipe it dry immediately.
- Avoid excessive heat and humidity.
- Do not heat, take apart, or throw batteries into fire.
- If you will not be using the remote control for a long time, remove the batteries.
- Ensure that you have the batteries' polarity (+/-) aligned correctly.
- Do not use new and old batteries together, or use different types of batteries together.
- Dispose of used batteries according to your local regulations.

### **Operating Range for Wireless Remote Control**

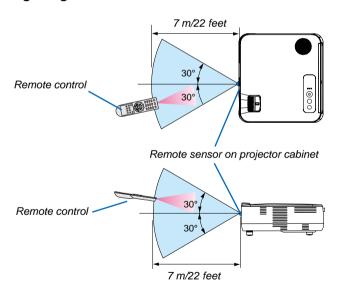

- The infrared signal operates by line-of-sight up to a distance of about 22 feet/7 m and within a 60-degree angle of the remote sensor on the projector cabinet.
- The projector will not respond if there are objects between the remote control and the sensor, or if strong light falls on the sensor. Weak batteries will also prevent the remote control from properly operating the projector.

## 2. Installation and Connections

This section describes how to set up your projector and how to connect video and audio sources. Your projector is simple to set up and use. But before you get started, you must first:

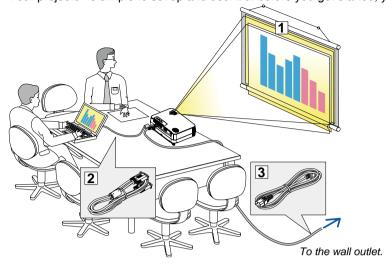

- (1) Set up a screen and the projector.
- ② Connect your computer or video equipment to the projector. See pages 12, 13, 14, 15, 16.
- 3 Connect the supplied power cord. See page 16.

NOTE: Ensure that the power cord and any other cables are disconnected before moving the projector.

## **1** Setting Up the Screen and the Projector

### Selecting a Location

The further your projector is from the screen or wall, the larger the image. The minimum size the image can be is 30" (0.76 m) measured diagonally when the projector is roughly 49 inches (1.3 m) from the wall or screen. The largest the image can be is 300" (7.6 m) when the projector is about 493 inches (12.5 m) from the wall or screen. Use the chart below as a rough guide.

Screen Size (Unit: cm/inch)

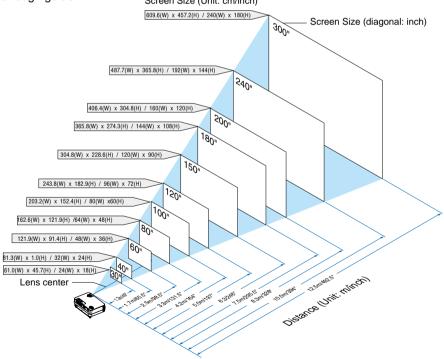

### NOTE:

- The distances are indicated by intermediate values between tele and wide. Use as a rule of thumb.
- The Zoom lever adjusts the image size up to +/-5%
- For more details on throw distance, see next page.

### **Throw Distance and Screen Size**

The following shows the proper relative positions of the projector and screen. Refer to the table to determine the position of installation.

### **Distance Chart**

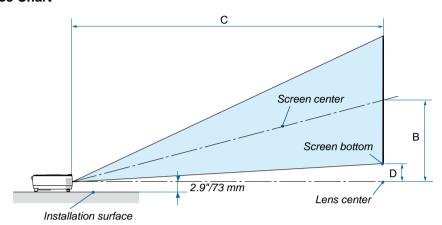

| Screen Size |      |      |      |      |      |      | С    |      |       |   | D.444D.E) |       | α    |      |        |   |        |
|-------------|------|------|------|------|------|------|------|------|-------|---|-----------|-------|------|------|--------|---|--------|
| Diag        | onal | Wie  | dth  | Hei  | ght  | E    | 3    | Wie  | de    | - | Te        | le    | D(W  | IDE) | Wide - |   | Tele   |
| inch        | mm   | inch | mm   | inch | mm   | inch | mm   | inch | mm    | - | inch      | mm    | inch | mm   | degree | - | degree |
| 30          | 762  | 24   | 610  | 18   | 457  | 12   | 297  | 46   | 1180  | - | 52        | 1320  | 3    | 69   | 14.0   | - | 12.7   |
| 40          | 1016 | 32   | 813  | 24   | 610  | 16   | 396  | 62   | 1573  | • | 69        | 1760  | 4    | 91   | 14.0   | - | 12.7   |
| 60          | 1524 | 48   | 1219 | 36   | 914  | 23   | 594  | 93   | 2360  | - | 104       | 2640  | 5    | 137  | 14.0   | - | 12.7   |
| 70          | 1778 | 56   | 1422 | 42   | 1067 | 27   | 693  | 108  | 2753  | - | 121       | 3080  | 6    | 160  | 14.0   | - | 12.7   |
| 80          | 2032 | 64   | 1626 | 48   | 1219 | 31   | 792  | 124  | 3147  | • | 139       | 3520  | 7    | 183  | 14.0   | - | 12.7   |
| 90          | 2286 | 72   | 1829 | 54   | 1372 | 35   | 891  | 139  | 3540  | - | 156       | 3960  | 8    | 206  | 14.0   | - | 12.7   |
| 100         | 2540 | 80   | 2032 | 60   | 1524 | 39   | 990  | 155  | 3933  | • | 173       | 4400  | 9    | 228  | 14.0   | - | 12.7   |
| 120         | 3048 | 96   | 2438 | 72   | 1829 | 47   | 1188 | 186  | 4720  | - | 208       | 5280  | 11   | 274  | 14.0   | - | 12.7   |
| 150         | 3810 | 120  | 3048 | 90   | 2286 | 58   | 1486 | 232  | 5900  | - | 260       | 6600  | 13   | 343  | 14.0   | - | 12.7   |
| 180         | 4572 | 144  | 3658 | 108  | 2743 | 70   | 1783 | 279  | 7080  | • | 312       | 7920  | 16   | 411  | 14.0   | - | 12.7   |
| 200         | 5080 | 160  | 4064 | 120  | 3048 | 78   | 1981 | 310  | 7867  | - | 346       | 8800  | 18   | 457  | 14.0   | - | 12.7   |
| 240         | 6096 | 192  | 4877 | 144  | 3658 | 94   | 2377 | 372  | 9440  | • | 416       | 10560 | 22   | 548  | 14.0   | - | 12.7   |
| 270         | 6858 | 216  | 5486 | 162  | 4115 | 105  | 2674 | 418  | 10620 | - | 468       | 11880 | 24   | 617  | 14.0   | - | 12.7   |
| 300         | 7620 | 240  | 6096 | 180  | 4572 | 117  | 2971 | 465  | 11800 | - | 520       | 13200 | 27   | 685  | 14.0   | - | 12.7   |

B = Vertical distance between lens center and screen center

C = Throw distance

D = Vertical distance between lens center and bottom of screen(top of screen for ceiling application)

 $\alpha$  = Throw angle

NOTE: The values in the tables are design values and may vary.

### 2. Installation and Connections

### WARNING

- Installing your projector on the ceiling must be done by a qualified technician. Contact your NEC dealer for more information.
- Do not attempt to install the projector yourself.
- Only use your projector on a solid, level surface. If the projector falls to the ground, you can be injured and the projector severely damaged.
- Do not use the projector where temperatures vary greatly. The projector must be used at temperatures between 41°F (5°C) and 104°F (40°C). ([ECO MODE] is set automatically to [ON] at 95°F to 104°F/35°C to 40°C.)
- Do not expose the projector to moisture, dust, or smoke. This will harm the screen image.
- Ensure that you have adequate ventilation around your projector so heat can dissipate. Do not cover the vents on the side or the front of the projector.

### Reflecting the Image

Using a mirror to reflect your projector's image enables you to enjoy a much larger image when a smaller space is required. Contact your NEC dealer if you need a mirror system. If you're using a mirror system and your image is inverted, use the MENU and  $\triangle \nabla \triangleleft \triangleright$  buttons on your remote control to correct the orientation. ( $\rightarrow$  page 56)

## 2 Making Connections

### **Connecting Your PC or Macintosh Computer**

NOTE: When using with a notebook PC, be sure to connect the projector and notebook PC while the projector is in standby mode and before turning on the power to the notebook PC.

In most cases the output signal from the notebook PC is not turned on unless connected to the projector before being powered up.

\* If the screen goes blank while using your remote control, it may be the result of the computer's screen-saver or power management software.

### Enabling the computer's external display

Displaying an image on the notebook PC's screen does not necessarily mean it outputs a signal to the projector. When using a PC compatible laptop, a combination of function keys will enable/disable the external display. Usually, the combination of the 'Fn" key along with one of the 12 function keys gets the external display to come on or off. For example, NEC laptops use Fn + F3, while Dell laptops use Fn + F8 key combinations to toggle through external display selections.

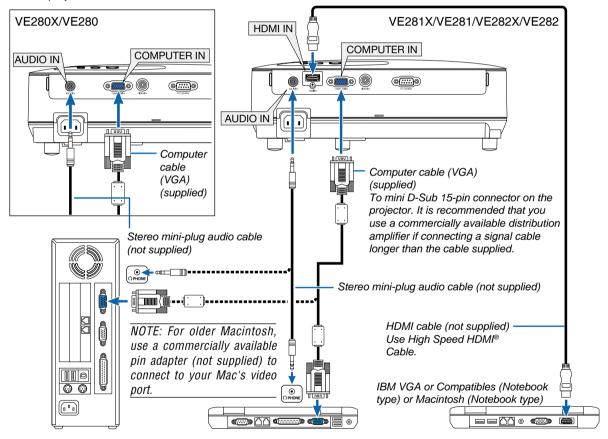

### NOTE

- Before connecting an audio cable to the headphone jack of a computer, adjust the computer's volume level to low. After connecting the projector to the computer, adjust the volume of both projector and computer to suitable level as desired to avoid damage to your ear.
- If an audio output jack of your computer is a mini jack type, connect the audio cable to it.
- An image may not be displayed correctly when a Video source is played back via a commercially available scan converter.
   This is because the projector will process a video signal as a computer signal at the default setting. In that case, do the following.
  - When an image is displayed with the lower and upper black portion of the screen or a dark image is not displayed correctly: Project an image to fill the screen and then press the AUTO ADJ. button on the remote control or the projector cabinet.
  - The COMPUTER IN connector supports Plug & Play (DDC2B).

### **Connecting Your DVD Player with Component Output**

Use audio equipment for stereo sound.

The projector's built-in speaker is monaural.

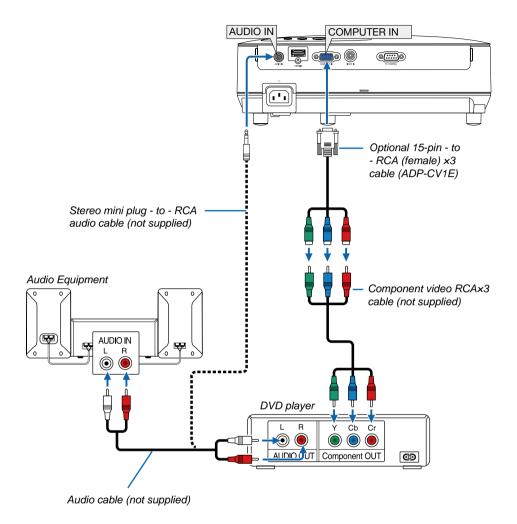

NOTE: Refer to your DVD player's owner's manual for more information about your DVD player's video output requirements.

### **Connecting Your VCR**

Use audio equipment for stereo sound. The projector's built-in speaker is monaural.

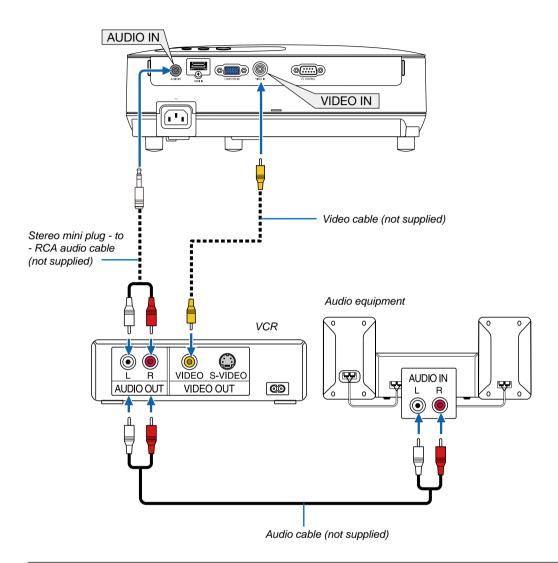

NOTE: Refer to your VCR owner's manual for more information about your equipment's video output requirements.

NOTE: An image may not be displayed correctly when a Video source is played back in fast-forward or fast-rewind via a scan converter.

TIP: The AUDIO IN Mini Jack (Stereo Mini) is shared between COMPUTER and VIDEO inputs.

### Connecting HDMI Input (VE281X/VE281/VE282X/VE282 only)

You can connect the HDMI output of your DVD player, hard disk player, Blu-ray player, or notebook type PC to the HDMI IN connector of your projector.

NOTE: The HDMI IN connector supports Plug & Play (DDC2B).

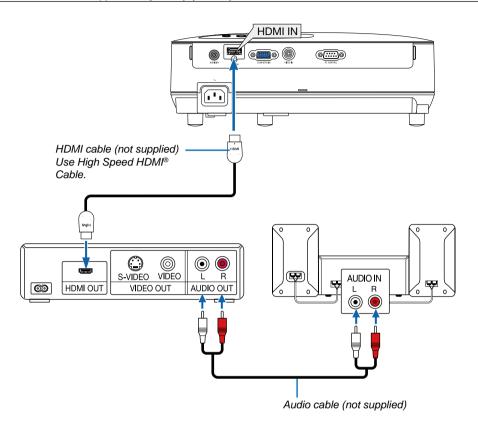

TIP: For users of audio video equipment with an HDMI connector:

Select "Enhanced" rather than "Normal" if HDMI output is switchable between "Enhanced" and "Normal".

This will provide improved image contrast and more detailed dark areas.

For more information on settings, refer to the instruction manual of the audio video equipment to be connected.

- When connecting the HDMI IN connector of the projector to the DVD player, the projector's video level can be
  made settings in accordance with the DVD player's video level. In the menu select [HDMI SETTINGS] → [VIDEO
  LEVEL] and make necessary settings.
- If the HDMI input sound cannot be heard, in the menu select [HDMI SETTINGS]  $\rightarrow$  [AUDIO SELECT]  $\rightarrow$  [HDMI] ( $\rightarrow$  page 58).

### **NOTE: HDMI signal**

If the AC power supply is removed from the projector (Direct Power Off function) while displaying an image connected to the HDMI input, the projector may not display an image properly the next time it is powered up. Should this happen, power off the AC supply, power off your HDMI equipment (or disconnect the HDMI cable), and then power on the AC supply.

### **Connecting the Supplied Power Cord**

Connect the supplied power cord to the projector.

First connect the supplied power cord's three-pin plug to the AC IN of the projector, and then connect the other plug of the supplied power cord in the wall outlet.

The projector will go into standby mode. When in standby mode, the POWER indicator will light orange O LAMP STATUS and the STATUS indicator will light green when [NETWORK STANDBY] is selected for [STANDBY MODE]. To wall outlet Make sure that the prongs are fully inserted into both the power plug and the wall outlet.

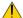

### CAUTION:

Parts of the projector may become temporarily heated if the projector is turned off with the POWER button or if the AC power supply is disconnected during normal projector operation. Use caution when picking up the projector.

## 3. Projecting an Image (Basic Operation)

This section describes how to turn on the projector and to project a picture onto the screen.

## 1 Turning on the Projector

1. Press the (b) (POWER) button on the projector cabinet or the POWER ON button on the remote control.

The POWER indicator will turn to green and the projector will become ready to use.

NOTE: When the projector is turned on, it may take some time before the lamp light becomes bright.

TIP:

 When the STATUS indicator lights orange, it means that the [CONTROL PANEL LOCK] is turned on. (→ page 56) O LAMP O STATUS O POWER

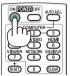

After you turn on your projector, ensure that the computer or video source is turned on.

NOTE: When no signal is available, the NEC logo (default), blue, or black screen will be displayed. After a lapse of 45 seconds from when the projector displays a blue, black or logo screen, [ECO MODE] will always switch to [ON]. This is done only when [ECO MODE] is set to [OFF].

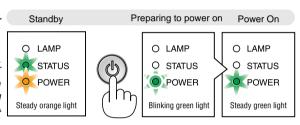

 $(\rightarrow page 67)$ 

### Note on Startup screen (Menu Language Select screen)

When you first turn on the projector, you will get the Startup menu. This menu gives you the opportunity to select one of the 27 menu languages.

### To select a menu language, follow these steps:

1. Use the  $\triangle$ ,  $\nabla$ ,  $\triangleleft$  or  $\triangleright$  button to select one of the 27 languages from the menu.

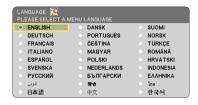

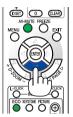

### 2. Press the ENTER button to execute the selection.

After this has been done, you can proceed to the menu operation.

If you want, you can select the menu language later.

 $(\rightarrow [LANGUAGE] \text{ on page } 45 \text{ and } 54)$ 

### NOTE:

- If one of the following things happens, the projector will not turn on
  - If the internal temperature of the projector is too high, the projector detects abnormal high temperature. In this condition the
    projector will not turn on to protect the internal system. If this happens, wait for the projector's internal components to cool
    down.
  - If the STATUS indicator lights orange as long as the POWER button is pressed, it means the CONTROL PANEL LOCK has been set
  - If the lamp fails to light, and if the STATUS indicator flashes on and off in a cycle of six times, wait a full minute and then turn on the power.
- The projector cannot be turned off with the ON/STAND BY button or the POWER OFF button while the POWER indicator is flashing green in a cycle of 0.5 second on and 0.5 second off.
- Do not disconnect the AC power supply to the projector for 60 seconds immediately after turning it on and displaying an image.
- Immediately after turning on the projector, screen flicker may occur. This is normal. Wait 3 to 5 minutes until the lamp lighting
  is stabilized.
- If you turn on the projector immediately after the lamp is turned off or when the temperature is high, the fans run without displaying an image for some time and then the projector will display the image.

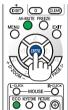

## Selecting a Source

### Selecting the computer or video source

NOTE: Turn on the computer or video source equipment connected to the projector.

### **Selecting from Source List**

Press and quickly release the SOURCE button on the projector cabinet to display the Source list. Each time the SOURCE button is pressed, the input source will change as follows: "COMPUTER", "VIDEO", "HDMI". To display the selected source, press the ENTER button or allow 2 seconds to elapse.

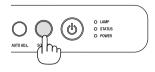

VE280X/VE280

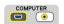

### **Detecting the Signal Automatically**

Press the SOURCE button once. The projector will search for the available input source and display it. The input source will change as follows:

### VE280X/VE280:

COMPUTER → VIDEO → COMPUTER → ...

### VE281X/VE281/VE282X/VE282:

COMPUTER  $\rightarrow$  VIDEO  $\rightarrow$  HDMI  $\rightarrow$  COMPUTER  $\rightarrow$  ...

TIP: If no input signal is present, the input will be skipped.

### **Using the Remote Control**

**VE280X/VE280:** Press any one of the COMPUTER1 and VIDEO buttons. **VE281X/VE282X/VE282:** Press any one of the COMPUTER1, HDMI and VIDEO buttons.

### **Selecting Default Source**

You can set a source as the default source so that it will be displayed each time the projector is turned on.

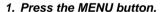

The menu will be displayed.

- 2. Press the 

  button twice to select [SETUP] and press the 
  button or the ENTER button to select [GENERAL].
- 3. Press the button four times to select [OPTIONS(2)].
- 4. Press the  $\nabla$  button five times to select [DEFAULT SOURCE SELECT] and press the  $\triangleleft$  or  $\triangleright$  button.
- 5. Select a source as the default source.
- 6. Press the EXIT button a few times to close the menu.
- 7. Restart the projector.

The source you selected in step 5 will be projected.

TIP: When the projector is in Standby mode, applying a computer signal from a computer connected to the COMPUTER IN input will power on the projector and simultaneously project the computer's image.

[AUTO POWER ON(COMP.)]( $\rightarrow$  page 60)

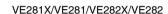

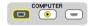

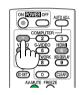

| STANDBY MODE            | 4 | NORMAL |   |
|-------------------------|---|--------|---|
| DIRECT POWER ON         | 4 | OFF    |   |
| → AUTO POWER ON(COMP.)  | 4 | OFF    |   |
| AUTO POWER OFF          | 4 | OFF    |   |
| ■ DEFAULT SOURCE SELECT | 4 | LAST   | • |

## 3 Adjusting the Picture Size and Position

Use the adjustable tilt foot, the zoom lever or the focus ring to adjust the picture size and position. *In this chapter drawings and cables are omitted for clarity.* 

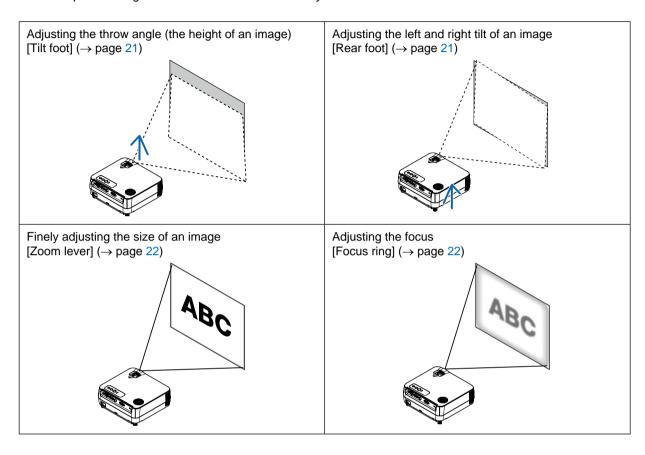

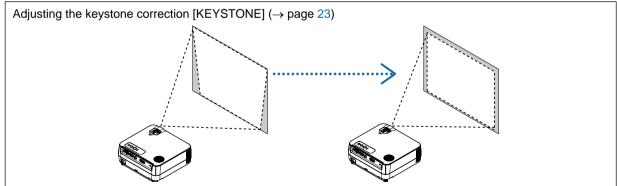

Exhaust Vent

### Adjust the Tilt Foot

### 1. Lift the front edge of the projector.

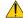

### CAUTION:

Do not try to touch the Exhaust Vent during Tilt Foot adjustment as it can become heated while the projector is turned on and after it is turned off.

## 2. Rotate the Adjustable Tilt Foot on the front of the projector to extend the adjustable tilt foot.

The tilt foot can be extended up to 0.7 inch/18 mm.

There is approximately 5 degrees (up) of adjustment for the front of the projector.

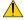

### CAUTION:

Do not use the tilt-foot for purposes other than originally intended.
 Misuses such as using the tilt foot to carry or hang (from the wall or ceiling) the projector can cause damage to the projector.

### Adjusting the left and right tilt of an image [Rear foot]

1. Remove the spacer (black rubber) from the rear foot.

Keep the spacer for future use.

### 2. Rotate the rear foot.

The rear foot can be extended up to 0.4 inch/10 mm, shorten by 0.3inch/7mm. Rotating the rear foot allows the projector to be placed horizontally.

NOTE: After using the projector, attach the spacer to the rear foot.

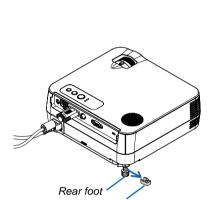

Spacer (black rubber)

Adjustable Tilt Foot

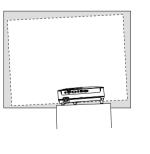

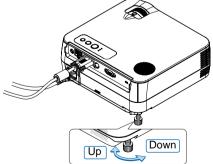

### Zoom

Use the ZOOM lever to adjust the image size on the screen.

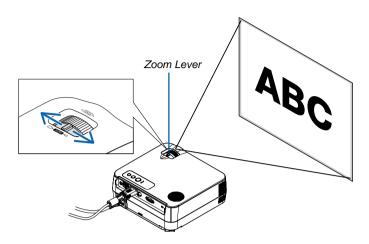

### **Focus**

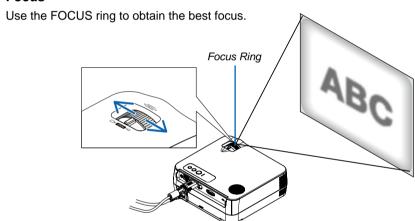

## **4** Correcting Keystone Distortion

## **Correcting Keystone Distortion**

If the screen is tilted vertically, keystone distortion becomes large. Proceed with the following steps to correct keystone distortion

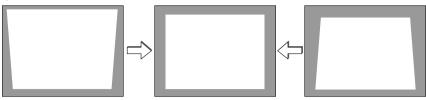

### NOTE:

- The Keystone correction can cause an image to be slightly blurred because the correction is made electronically.
- The Keystone correction range can be made narrower, depending on a signal or its aspect ratio selection.
- When conducting extreme offset with Keystone correction, sometimes, based on its combination with aspect ratio, it occurs that the on screen menu would extend beyond the screen. When this happens, please adjust it back into the screen.

### Adjusting with the remote control

### 1. Press the KEYSTONE button.

The Keystone bar will be displayed.

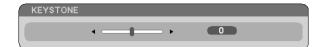

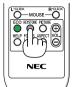

2. Use the  $\triangleleft$  or  $\triangleright$  button to correct the keystone distortion.

Adjust so that the right and left sides are parallel.

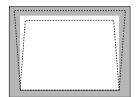

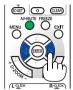

3. Press the ENTER button.

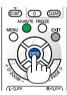

### NOTE:

- The maximum range of vertical keystone correction is +/-40 degrees. This maximum range may be smaller depending on the signal or aspect ratio setting. The Keystone correction range will also be smaller when 3D mode is enabled.
- The range of keystone correction is not the maximum tilt angle of projector.
- The left and right (horizontal) keystone correction is not available.

## **5** Optimizing Computer Signal Automatically

### Adjusting the Image Using Auto Adjust

Optimizing a computer image automatically.

Press the AUTO ADJ. button to optimize a computer image automatically.

This adjustment may be necessary when you connect your computer for the first time.

### [Poor picture]

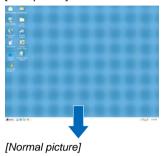

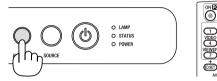

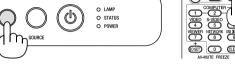

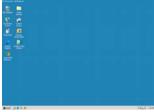

### NOTE:

Some signals may take time to display or may not be displayed correctly.

- The Auto Adjust function will work for computer (RGB) signal only.
- If the Auto Adjust operation cannot optimize the computer signal, try to adjust [HORIZONTAL], [VERTICAL], [CLOCK], and [PHASE] manually. ( $\rightarrow$  page 49, 50)

## 6 Turning Up or Down Volume

Sound level from the speaker can be adjusted.

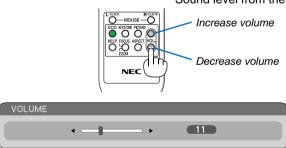

NOTE: The [BEEP] sound volume cannot be adjusted. To turn off the [BEEP] sound, from the menu, select [SETUP]  $\rightarrow$  [OPTIONS (1)]  $\rightarrow$  [BEEP]  $\rightarrow$  [OFF]. ( $\rightarrow$  page 58)

## Turning off the Projector

### To turn off the projector:

1. First, press the (b) (POWER) button on the projector cabinet or the POWER OFF button on the remote control.

The IPOWER OFF / ARE YOU SURE? /CARBON SAVINGS- SESSION X.XXX[g-CO2]] message will appear.

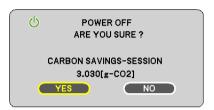

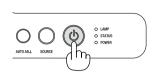

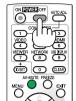

2. Secondly, press the (b) (POWER) button on the projector cabinet, or the ENTER button or the POWER OFF button on the remote control.

The lamp will turn off and the projector will go into standby mode. When in standby mode, the POWER indicator will light orange and the STATUS indicator will light green when [NETWORK STANDBY] is selected for [STANDBY MODE].

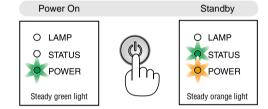

3. Finally, unplug the power cord.

The POWER indicator will go out.

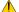

### **CAUTION:**

Parts of the projector may become temporarily heated if the AC power supply is disconnected either during normal projector operation or during cooling fan operation. Use caution when picking up the projector.

### NOTE:

- Do not turn off the power for 60 seconds immediately after turning it on and displaying an image.
- Do not disconnect the AC power supply to the projector within 10 seconds of making adjustment or setting changes and closing the menu. Doing so can cause loss of adjustments and settings.

## 8 After Use

Preparation: Make sure that the projector is turned off.

- 1. Disconnect any other cables.
- 2. Retract adjustable tilt foot if extended.

# 4. Convenient Features

# 1 Turning off the Image and Sound

Press the AV-MUTE button to turn off the image and sound for a short period of time. Press again to restore the image and sound.

NOTE: Even though the image is turned off, the menu still remains on the screen.

# 2 Freezing a Picture

Press the FREEZE button to freeze a picture. Press again to resume motion.

NOTE: The image is frozen but the original video is still playing back.

# **3** Enlarging a Picture

You can enlarge the picture up to four times.

NOTE: The maximum magnification may be less than four times depending on the signal or when [WIDE ZOOM] is selected for [ASPECT RATIO].

To do so:

### 1. Press the D-ZOOM (+) button to magnify the picture.

To move the magnified image, use the  $\triangle, \nabla, \triangleleft$  or  $\triangleright$  button.

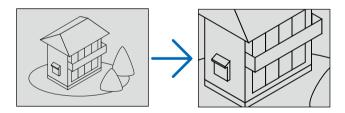

2. Press the  $\triangle \nabla \triangleleft \triangleright$  button.

The area of the magnified image will be moved

### 3. Press the D-ZOOM (-) button.

Each time the D-ZOOM (–) button is pressed, the image is reduced.

NOTF:

- The image will be enlarged or reduced at the center of the screen.
- Displaying the menu will cancel the current magnification.

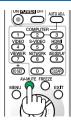

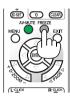

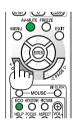

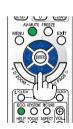

# 4 Changing Eco Mode

This feature enables you to select two brightness modes of the lamp: OFF and ON modes. The lamp life can be extended by turning on the [ECO MODE].

| [ECO MODE] | Description                                                          | Status of LAMP indicator |                                       |
|------------|----------------------------------------------------------------------|--------------------------|---------------------------------------|
| [OFF]      | This is the default setting (100% Brightness).                       | Off                      | <ul><li>LAMP</li><li>STATUS</li></ul> |
| [ON]       | Select this mode to increase the lamp life (approx. 80% Brightness.) | Steady Green light       | O STATUS                              |

To turn on the [ECO MODE], do the following:

- Press the ECO button on the remote control to display [ECO MODE] screen.
- 2. Use the  $\triangle$  or  $\nabla$  button to select [ON].
- 3. Press the ENTER button.

To change from [ON] to [OFF], Go back to Step 2 and select [OFF]. Repeat Step 3.

#### NOTE:

- The [ECO MODE] can be changed by using the menu.
   Select [SETUP] → [GENERAL] → [ECO MODE].
- The lamp life remaining and lamp hours used can be checked in [USAGE TIME].
   Select [INFO.] → [USAGE TIME].
- The projector will always enter into the [ECO MODE] [ON] condition for 90 seconds immediately after the projector is turned on. The lamp condition will not be affected even when [ECO MODE] is changed within this time period.
- After a lapse of 45 seconds from when the projector displays a blue, black or logo screen, [ECO MODE] will automatically switch to [ON]. This is done only when [ECO MODE] is set to [OFF].
- If the projector is overheated in [OFF] mode, there may be a case where the [ECO MODE] automatically changes to [ON] mode to protect the projector. When the projector is in [ON] mode, the picture brightness decreases. When the projector comes back to normal temperature, the [ECO MODE] returns to [OFF] mode.

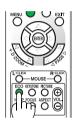

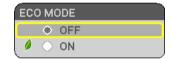

# Checking Energy-Saving Effect [CARBON METER]

This feature will show energy-saving effect in terms of CO<sub>2</sub> emission reduction (kg) when the projector's [ECO MODE] is set to [ON]. This feature is called [CARBON METER].

There are two messages: [TOTAL CARBON SAVINGS] and [CARBON SAVINGS-SESSION]. The [TOTAL CARBON SAVINGS] message shows the total amount of  $CO_2$  emission reduction from the time of shipment up to now. You can check the information on [USAGE TIME] from [INFO.] of the menu. ( $\rightarrow$  page 62)

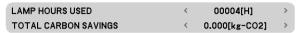

The [CARBON SAVINGS-SESSION] message shows the amount of CO<sub>2</sub> emission reduction between the time of changing to ECO MODE immediately after the time of power-on and the time of power-off. The [CARBON SAVINGS-SESSION] message will be displayed in the [POWER OFF/ ARE YOU SURE?] message at the time of power-off.

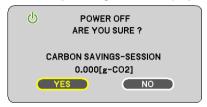

#### TIP:

- The formula as shown below is used to calculate the amount of CO<sub>2</sub> emission reduction.
   Amount of CO<sub>2</sub> emission reduction = Power consumption in OFF for ECO MODE Power consumption in ON for ECO MODE x CO<sub>2</sub> conversion factor.\*
  - \* Calculation for amount of CO<sub>2</sub> emission reduction is based on an OECD publication "CO<sub>2</sub> Emissions from Fuel Combustion, 2008 Edition".
- This formula will not apply to the power consumption which is not affected by whether [ECO MODE] is turned on or off.

# **6** Using the Optional Remote Mouse Receiver (NP01MR)

The optional remote mouse receiver enables you to operate your computer's mouse functions from the remote control. It is a great convenience for clicking through your computer-generated presentations.

# Connecting the remote mouse receiver to your computer

If you wish to use the remote mouse function, connect the mouse receiver and computer. The mouse receiver can be connected directly to the computer's USB port (type A).

NOTE: Depending on the type of connection or OS installed on your computer, you may have to restart your computer or change your computer settings.

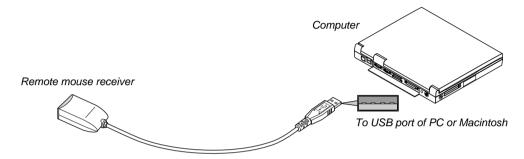

### When operating a computer via the remote mouse receiver

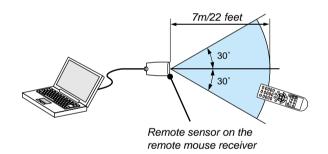

### When connecting using the USB terminal

For PC, the mouse receiver can only be used with a Windows XP\*, Windows 2000, Windows Vista, Windows 7, or Mac OS X 10.0.0 or later operating system.

\* NOTE: In SP1 or older version of Windows XP, if the mouse cursor will not move correctly, do the following: Clear the Enhance pointer precision check box underneath the mouse speed slider in the Mouse Properties dialog box [Pointer Options tab].

*NOTE:* The PAGE  $\triangle$  and  $\nabla$  buttons do not work with PowerPoint for Macintosh.

NOTE: Wait at least 5 seconds after disconnecting the mouse receiver before reconnecting it and vice versa. The computer may not identify the mouse receiver if it is repeatedly connected and disconnected in rapid intervals.

### Operating your computer's mouse from the remote control

You can operate your computer's mouse from the remote control.

PAGE △/▽ Button: scrolls the viewing area of the window or to move to the previous or next slide in PowerPoint

on your computer.

 $\triangle \nabla \triangleleft \triangleright$  Buttons: moves the mouse cursor on your computer.

MOUSE L-CLICK Button: works as the mouse left button.

MOUSE R-CLICK Button: works as the mouse right button.

#### NOTE:

• When you operate the computer using the △∇⊲ or ▷ button with the menu displayed, both the menu and the mouse pointer will be affected. Close the menu and perform the mouse operation.

• The PAGE  $\triangle$  and  $\nabla$  buttons do not work with PowerPoint for Macintosh.

# **About Drag Mode:**

By pressing the MOUSE L-CLICK or R-CLICK button for 2 or 3 seconds then releasing, the drag mode is set and the drag operation can be performed simply by pressing the  $\triangle \nabla \triangleleft \triangleright$  button. To drop the item, press the MOUSE L-CLICK (or R-CLICK) button. To cancel it, press the MOUSE R-CLICK (or L-CLICK) button.

TIP: You can change the Pointer speed on the Mouse Properties dialog box on the Windows. For more information, see the user documentation or online help supplied with your computer.

# Using the Computer Cable (VGA) to Operate the Projector (Virtual Remote Tool)

Using the utility software "Virtual Remote Tool" included on the companion NEC Projector CD-ROM, Virtual Remote screen (or toolbar) can be displayed on your computer screen.

This will help you perform operations such as projector's power on or off and signal selection via the computer cable (VGA), serial cable, or USB connection.

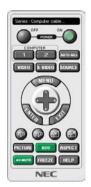

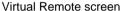

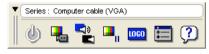

Toolbar

This section provides an outline of preparation for use of Virtual Remote Tool. For information on how to use Virtual Remote Tool, see Help of Virtual Remote Tool. ( $\rightarrow$  page 38)

- Step 1: Install Virtual Remote Tool on the computer. (→ page 34)
- Step 2: Connect the projector to the computer. ( $\rightarrow$  page 36)
- Step 3: Start Virtual Remote Tool. (→ page 37)

#### NOTE:

- When [COMPUTER] is selected from your source selection, the Virtual Remote screen or the toolbar will be displayed as well as your computer screen.
- Use the supplied computer cable (VGA) to connect the COMPUTER IN connector directly with the monitor output connector of the computer to use Virtual Remote Tool.
  - Using a switcher or other cables than the supplied computer cable (VGA) may cause failure in signal communication. VGA cable connector:
  - Pin Nos. 12 and 15 are required for DDC/CI.
- Virtual Remote Tool may not work depending on your computer's specifications and version of graphic adapters or drivers.
- The LOGO transfer function is not available on this series of projectors.

### TIP:

- The projector's COMPUTER IN connector supports DDC/Cl (Display Data Channel Command Interface). DDC/Cl is a standard interface for bidirectional communication between display/projector and computer.
- Virtual Remote Tool can be used with a USB connection.
   Virtual Remote Tool will support the control via a USB cable in October 2012.
   Updated Virtual Remote Tool can be downloaded from our website:
   URL: http://www.nec-display.com/dl/en/pj\_soft/lineup.html

# Step 1: Install Virtual Remote Tool on the computer Supported OS

Virtual Remote Tool will run on the following operating systems.

Windows 7 Home Basic, Windows 7 Home Premium, Windows 7 Professional, Windows 7 Ultimate,

Windows 7 Enterprise, Windows Vista Home Basic, Windows Vista Home Premium,

Windows Vista Business, Windows Vista Enterprise, Windows Vista Ultimate

Windows XP Home Edition \*1, Windows XP Professional \*1

\*1: To run Virtual Remote Tool, "Microsoft .NET Framework Version 2.0 or later" is required. The Microsoft .NET Framework Version 2.0 or later is available from Microsoft's web page. Install the Microsoft .NET Framework Version 2.0 or later on your computer.

### NOTE:

- To install Virtual Remote Tool, the Windows user account must have "Administrator" privilege (Windows 7, Windows Vista and Windows XP).
- Exit all running programs before installing Virtual Remote Tool. If another program is running, the installation may not be completed.
- 1 Insert the accompanying NEC Projector CD-ROM into your CD-ROM drive.

The folders in NEC Projector CD-ROM will be displayed. If the folders are not displayed, right-click the CD/DVD drive icon in Windows' "Computer" (or "My Computer") and select "Open".

2 Double-click "Software", "Virtual Remote Tool" and then "32bit" or "64bit".

The "VRT.exe" icon will be displayed.

3 Double-click the "VRT.exe" icon.

The Installer will start and the Wizard screen will appear.

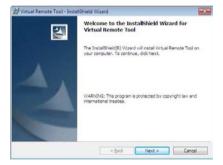

### 4 Click "Next".

"END USER LICENSE AGREEMENT" screen will be displayed.

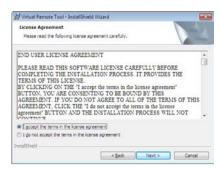

Read "END USER LICENSE AGREEMENT" carefully.

- 5 If you agree, click "I accept the terms in the license agreement" and then click "Next".
  - Follow the instructions on the installer screens to complete the installation.

TIP:

### **Uninstalling Virtual Remote Tool**

#### Preparation:

Exit Virtual Remote Tool before uninstalling. To uninstall Virtual Remote Tool, the Windows user account must have "Administrator" privilege (Windows 7 and Windows Vista) or "Computer Administrator" privilege (Windows XP).

#### For Windows 7/Windows Vista

1 Click "Start" and then "Control Panel".

The Control Panel window will be displayed.

2 Click "Uninstall a program" under "Programs"

The "Programs and Features" window will be displayed.

- 3 Select Virtual Remote Tool and click it.
- 4 Click "Uninstall/Change" or "Uninstall".
  - When the "User Account Control" windows is displayed, click "Continue".

Follow the instructions on the screens to complete the uninstallation.

#### For Windows XP

1 Click "Start" and then "Control Panel".

The Control Panel window will be displayed.

2 Double-click "Add / Remove Programs".

The Add / Remove Programs window will be displayed.

3 Click Virtual Remote Tool from the list and then click "Remove".

Follow the instructions on the screens to complete the uninstallation.

# Step 2: Connect the projector to the computer

- 1 Use the supplied computer cable (VGA) to connect the COMPUTER IN connector of the projector directly with the monitor output connector of the computer.
- 2 Connect the supplied power cord to the AC IN of the projector and the wall outlet.

The projector is in the standby condition.

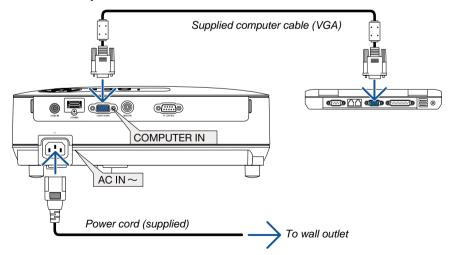

#### TIP:

When Virtual Remote Tool starts for the first time, "Easy Setup" window will be displayed to navigate your connections.

# **Step 3: Start Virtual Remote Tool**

### Start using the shortcut icon

• Double-click the shortcut icon I on the Windows Desktop.

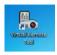

#### Start from the Start menu

Click [Start] → [All Programs] or [Programs] → [NEC Projector User Supportware] → [Virtual Remote Tool]
 Virtual Remote Tool].

When Virtual Remote Tool starts for the first time, "Easy Setup" window will be displayed.

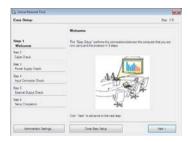

Follow the instructions on the screens

When "Easy Setup" is completed, the Virtual Remote Tool screen will be displayed.

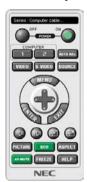

#### NOTE:

• When [NORMAL] is selected for [STANDBY MODE] from the menu, the projector cannot be turned on via the computer cable (VGA) connection and USB connection(VE282X/VE282).

#### TIP:

The Virtual Remote Tool screen (or Toolbar) can be displayed without displaying "Easy Setup" window.
 To do so, click to place a check mark for "Do not use Easy Setup next time" on the screen at Step 6 in "Easy Setup".

# **Exiting Virtual Remote Tool**

1 Click the Virtual Remote Tool icon an on the Taskbar.

The pop-up menu will be displayed.

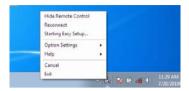

### 2 Click "Exit".

The Virtual Remote Tool will be closed.

# Viewing the help file of Virtual Remote Tool

- · Displaying the help file using the taskbar
- 1 Click the Virtual Remote Tool icon and the taskbar when Virtual Remote Tool is running.

The pop-up menu will be displayed.

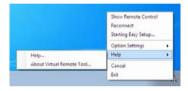

2. Click "Help".

The Help screen will be displayed.

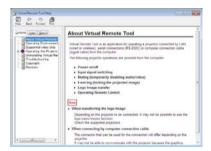

- Displaying the help file using the Start Menu.
- 1. Click "Start". "All programs" or "Programs". "NEC Projector User Supportware". "Virtual Remote Tool". and then "Virtual Remote Tool Help" in this order.

The Help screen will be displayed.

# **8** Viewing 3D Images

The projector provides 3D images to a user wearing optional LCD shutter eyeglasses (NP02GL)

# **♠** CAUTION

#### **Health precautions**

Before viewing, be sure to read health care precautions that may be found in the user's manual included with your LCD shutter eyeglasses or your 3D compatible content such as DVDs, video games, computer's video files and the like.

To avoid any adverse symptoms, heed the following:

- Do not use LCD shutter eyeglasses for viewing any material other than 3D images.
- Allow a distance of 2 m/7 feet or greater between the screen and a user. Viewing 3D images from too close a distance can strain your eyes.
- Avoid viewing 3D images for a prolonged period of time. Take a break of 15 minutes or longer after every hour of viewing.
- If you or any member of your family has a history of light-sensitive seizures, consult a doctor before viewing 3D images.
- While viewing 3D images, if you get sick such as nausea, dizziness, queasiness, headache, eyestrain, blurry vision, convulsions, and numbness, stop viewing them. If symptoms still persist, consult a doctor.
- View 3D images from the front of the screen. Viewing from an angle may cause fatigue or eyestrain.

#### LCD shutter eyeglasses (recommended)

Optional eyeglasses (NP02GL)

You can also use commercially available DLP® Link compatible LCD shutter eyeglasses.

#### Steps for viewing 3D images on the projector

- 1. Connect the projector to your video equipment.
- 2. Turn on the projector, display the on-screen menu, and then select [ON] for the 3D mode.

For the operating procedure to turn on the 3D mode, refer to "On-screen menu for 3D images" on the following page.

- 3. Play your 3D compatible content and use the projector to display the image.
- 4. Put on your LCD shutter eyeglasses to view 3D images.

Also refer to the user's manual accompanied with your LCD shutter eyeglasses for more information.

### On-screen menu for 3D images

Follow the steps to display the 3D menu.

1. Press the MENU button.

The On-screen menu will be displayed.

2. Press the  $\nabla$  button twice, and then press the  $\triangleright$  button.

The [SETUP] menu will be displayed.

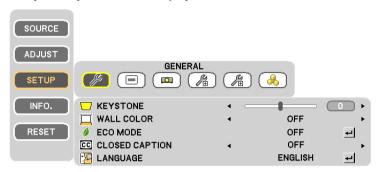

3. Press the  $\triangleright$  button five times.

The [3D] menu will be displayed [VE280X/VE280]

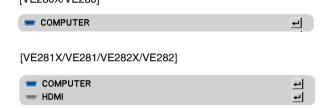

- 4. Press the  $\nabla$  button to select a signal and press the ENTER button.
- 5. Press the ≥ button to select [ON].

The menu will disappear.

# Selecting input connected to a source of 3D images [COMPUTER] (VE280X/VE280)/[COMPUTER/HDMI] (VE281X/VE281/VE282X/VE282)

This function switches the 3D mode between ON and OFF for each input.

### NOTE:

To confirm that the supported 3D signal is accepted, use either way of the following:

- Make sure that [3D] is displayed in the top right of the screen after the source is selected.
- Display [INFO.] → [SOURCE (2)] → [3D SIGNAL] and make sure that "SUPPORTED" is displayed.

#### NOTE:

- The maximum distance for viewing 3D images is 10m/394 inches from the screen surface under the following restrictions:
  - Brightness on the projector: 2000 lumens or greater
  - Screen gain: 1
  - Viewing position: Facing straight towards the screen center
  - Outside liaht: None
  - LCD shutter eyeglasses: Using the optional 3D Goggles (NP02GL)
- If 3D content is played back on your computer and the performance is poor it may be caused by the CPU or graphics chip. In this case you may have difficulty seeing the 3D images as they were intended. Check to see if your computer meets the requirements provided in your user's manual included with your 3D content.
- The DLP® Link compatible LCD shutter eyeglasses allow you to view 3D images by receiving synch signals, which are included in left eye and right eye images, reflected from the screen. Depending on environments or conditions such as the ambient brightness, screen size or viewing distance, the LCD shutter eyeglasses may fail to receive synch signals, causing poor 3D images.
- When the 3D mode is enabled, the Keystone correction range will be narrower.
- When the 3D mode is enabled, the following settings are invalid. IWALL COLORI. IPRESETI
- Refer to the [SOURCE] screen under the [INFO.] menu for information on whether the input signal is 3D compatible.
- Signals other than those listed in "Compatible Input Signal List" on page 74 will be out of range or will be displayed in 2D.

# Troubleshooting on viewing 3D images

If images will not be displayed in 3D or 3D images appear as 2D, check the following table. Also refer to the user's manual accompanied with your 3D content or LCD shutter eyeglasses.

| Possible causes                                                                                                    | Solutions                                                                                                    |
|----------------------------------------------------------------------------------------------------|----------------------------------------------------------------------------------------------------|
| The content you are playing back is not compatible with 3D.                                                                                                    | Play back a content compatible with 3D.                                                                                                    |
| The 3D mode was turned off for the selected source.                                                                                                    | <ul> <li>Use the projector's menu to turn on 3D mode for the selected<br/>source. (→ page 61)</li> </ul>                                                                                                    |
| <ul> <li>You are not using our recommended LCD shutter eyeglasses.</li> </ul>                                                                                        | <ul> <li>Use our recommended LCD shutter eyeglasses. (→ page 39)</li> </ul>                                                                                                    |
| <ul> <li>If the shutter of your LCD shutter eyeglasses cannot synchronize<br/>with the currently projected source, the following are possible<br/>causes:</li> </ul> |                                                                                                    |
| - Your LCD shutter eyeglasses are not switched on.                                                                                                    | Switch on your LCD shutter eyeglasses.                                                                                                    |
| - The battery in the LCD shutter eyeglasses ran down.                                                                                                    | Recharge the battery or replace it.                                                                                                    |
| - The correct eyeglass method is not selected.                                                                                                    | <ul> <li>Change the eyeglass method for 3D by using the menu (→<br/>page 61)</li> </ul>                                                                                                    |
| The viewing distance between the viewer and the screen is too far.                                                                                                   | <ul> <li>Move closer to the screen until the viewer gets 3D images.</li> <li>Or use the projector's menu to select [NON-INVERT] for [L/R INVERT].</li> </ul>                                                      |
| There are bright light sources or other projectors near the viewer.                                                                                                  | <ul> <li>Keep light sources or other projectors away from the viewer.</li> <li>Do not look toward a bright light source.</li> <li>Or use the projector's menu to select [NON-INVERT] for [L/R INVERT].</li> </ul> |
| <ul> <li>If your computer is not set for 3D viewing, the following are<br/>possible causes:</li> </ul>                                                               |                                                                                                    |
| <ul> <li>Your computer does not meet the requirements for 3D viewing.</li> </ul>                                                                                     | <ul> <li>Check to see if your computer meets the requirements provided<br/>in your user's manual included with your 3D content.</li> </ul>                                                                        |
| - Your computer is not set for 3D output.                                                                                                    | Set your computer for 3D output.                                                                                                    |
| - The resolution of output signal is out of range.                                                                                                    | Select the resolution of output signal supporting 3D.                                                                                                    |
| - The refresh rate of output signal is out of range.                                                                                                    | Change the refresh rate to 120Hz.                                                                                                    |

# 5. Using On-Screen Menu

# **1** Using the Menus

NOTE: The on-screen menu may not be displayed correctly while interlaced motion video image is projected.

1. Press the MENU button on the remote control to display the menu.

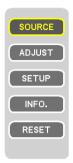

- 2. Press the  $\triangle/\nabla$  buttons on the remote control to display the submenu.
- 3. Press the ENTER or ▷ button on the remote control to highlight the top item or the first tab.
- 4. Use the  $\triangle / \nabla$  buttons on the remote control to select the item you want to adjust or set. You can use the  $\triangleleft / \triangleright$  buttons on the remote control to select the tab you want.
- 5. Adjust the level or turn the selected item on or off by using the 

  √ buttons on the remote control.

  Changes are stored until adjusted again.
- 6. Repeat steps 2 -5 to adjust an additional item, or press the EXIT button on the remote control to quit the menu display.

NOTE: When a menu or message is displayed, several lines of information may be lost, depending on the signal or settings.

7. Press the MENU button to close the menu.

To return to the previous menu, press the EXIT button.

# **2** Menu Elements

# Main menu

### Main menu + Sub menu

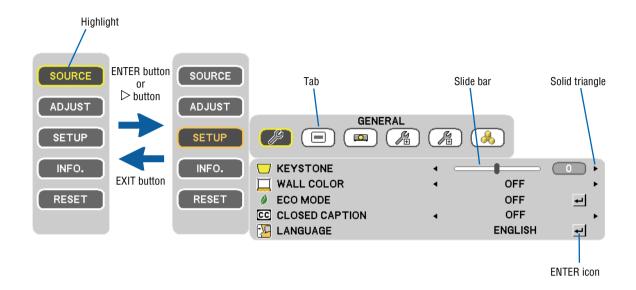

# Menu windows or dialog boxes typically have the following elements:

| Highlight      | Indicates the selected menu or item.                                                                                                    |
|----------------|----------------------------------------------------------------------------------------------------|
| Solid triangle | Indicates further choices are available. A highlighted triangle indicates the item is active. Press the $\lhd$ or $\triangleright$ button on the remote control. |
| Tab            | Indicates a group of features in a dialog box. Selecting on any tab brings its page to the front.                                                                |
| Slide bar      | Indicates settings or the direction of adjustment. Press the $\triangleleft$ or $\triangleright$ button on the remote control.                                   |
| ENTER icon     | Indicates further choices are available. Press the ENTER button on the remote control to display                                                                 |
|                | further menu items.                                                                                                    |

# 3 List of Menu Items

Some menu items are not available depending on the input source.

|           |                                  | e not avallable                                 | depending on                          |               |                                                                                                    |
|-----------|----------------------------------|-------------------------------------------------|---------------------------------------|---------------|----------------------------------------------------------------------------------------------------|
| Menu Iten | COMPUTER                         |                                                 |                                       | Default<br>*  | Options                                                                                              |
| SOURCE    |                                  |                                                 |                                       | *             |                                                                                                    |
| COUNCE    | HDMI (VE281X/VE281/VE282X/VE282) |                                                 | *                                     |               |                                                                                                    |
|           |                                  | PRESET                                          |                                       | *             | HIGH-BRIGHT, PRESENTATION, VIDEO, MOVIE, GRAPHIC, sRGB                                               |
|           |                                  | CONTRAST                                        |                                       |               |                                                                                                    |
|           |                                  | BRIGHTNESS<br>SHARPNESS                         |                                       |               |                                                                                                    |
|           | PICTURE                          | COLOR                                           |                                       |               |                                                                                                    |
|           |                                  | HUE                                             |                                       |               |                                                                                                    |
|           |                                  | GAMMA CORRECT                                   |                                       | 055           | DYNAMIC, NATURAL, BLACK DETAIL                                                                       |
| ADJUST    |                                  | DYNAMIC CONTRA                                  | NS1                                   | OFF<br>*      | OFF, ON                                                                                              |
| /120001   |                                  | PHASE                                           |                                       | *             |                                                                                                    |
|           |                                  | HORIZONTAL                                      |                                       | *             |                                                                                                    |
|           | INAMOE OBTIONS                   | VERTICAL                                        |                                       | *             |                                                                                                    |
|           | IMAGE OPTIONS                    | OVERSCAN                                        |                                       | AUTO          | AUTO, OFF, ON                                                                                        |
|           |                                  | ASPECT RATIO                                    |                                       | *             | AUTO, 4:3, 16:9, 15:9, 16:10, WIDE ZOOM, NATIVE                                                      |
|           |                                  | POSITION                                        | , , , , , , , , , , , , , , , , , , , | 0             | -16 to +16                                                                                           |
|           |                                  | NOISE REDUCTION                                 | V                                     | OFF<br>0      | OFF, LOW, MEDIUM, HIGH<br>-40° to +40°                                                               |
|           |                                  |                                                 |                                       |               | OFF, WHITEBOARD, BLACKBOARD, BLACKBOARD (GRAY), LIGHT                                                |
|           |                                  | WALL COLOR                                      |                                       | OFF           | YELLOW, LIGHT BLUE, LIGHT ROSE                                                                       |
|           |                                  | ECO MODE                                        |                                       | OFF           | OFF, ON                                                                                              |
|           |                                  | CLOSED CAPTION                                  |                                       | OFF           | OFF, CAPTION1, CAPTION2, CAPTION3, CAPTION4, TEXT1, TEXT2, TEXT3, TEXT4                              |
|           | GENERAL                          |                                                 |                                       |               | ENGLISH, DEUTSCH, FRANÇAIS, ITALIANO, ESPAÑOL, SVENSKA, ⊟                                            |
|           |                                  |                                                 |                                       |               | 本語                                                                                                   |
|           |                                  | LANGUAGE                                        |                                       | ENGLISH       | DANSK, PORTUGUÊS, ČEŠTINA, MAGYAR, POLSKI,                                                           |
|           |                                  | LANGUAGE                                        |                                       | LIVOLIOIT     | NEDERLANDS, SUOMI                                                                                    |
|           |                                  |                                                 |                                       |               | NORSK, TÜRKÇE, РУССКИЙ, 우수, Eλληνικά, 中文, 한국어<br>ROMÂNĂ, HRVATSKA, БЪЛГАРСКИ, INDONESIA, हिन्दी, ไทย |
|           |                                  | ECO MESSAGE                                     |                                       | OFF           | OFF, ON                                                                                              |
|           | MENU                             | BACKGROUND                                      |                                       | LOGO          | BLUE, BLACK, LOGO                                                                                    |
|           |                                  | ORIENTATION                                     |                                       | DESKTOP FRONT | DESKTOP FRONT, CEILING REAR, DESKTOP REAR, CEILING FRONT                                             |
|           | INSTALLATION                     | CONTROL PANEL                                   |                                       | OFF           | OFF, ON                                                                                              |
|           |                                  | VE280/VE281X/VE2                                |                                       | 38400bps      | 4800bps, 9600bps, 19200bps, 38400bps                                                                 |
| SETUP     |                                  | FAN MODE                                        |                                       | AUTO          | AUTO, HIGH, HIGH ALTITUDE                                                                            |
| 02.0.     | OPTIONS(1)                       | COLOR SYSTEM                                    |                                       | AUTO          | AUTO, NTSC3.58, NTSC4.43, PAL, PAL-M, PAL-N, PAL60, SECAM                                            |
|           |                                  | WXGA MODE                                       |                                       | OFF           | OFF, ON                                                                                              |
|           |                                  | BEEP                                            |                                       | ON            | OFF, ON                                                                                              |
|           |                                  | HDMI SETTINGS                                   | VIDEO LEVEL                           | NORMAL        | AUTO, NORMAL, ENHANCED                                                                               |
|           |                                  | (VE281X/VE281/                                  | AUDIO SELECT                          | HDMI          | HDMI, AUDIO IN                                                                                       |
|           |                                  | VE282X/VE282)<br>STANDBY MODE                   |                                       | NORMAL        | NORMAL, NETWORK STANDBY                                                                              |
|           |                                  | DIRECT POWER O                                  | N                                     | OFF           | OFF, ON                                                                                              |
|           | OPTIONS(2)                       | AUTO POWER ON                                   |                                       | OFF           | OFF, ON                                                                                              |
|           | 0                                | AUTO POWER OFF                                  | 1                                     | 0:30          | OFF, 0:05, 0:10, 0:15, 0:20, 0:30, 1:00<br>VE280X/VE280: LAST, AUTO, COMPUTER, VIDEO                 |
|           |                                  | DEFAULT SOURCE                                  | SELECT                                | LAST          | VE281X/VE281/VE282X/VE282: LAST, AUTO, COMPUTER, HDMI, VIDEO                                         |
|           |                                  | COMPUTER                                        | 3D                                    | OFF           | OFF, ON                                                                                              |
|           |                                  | (DETAIL                                         | L/R INVERT                            | NON-INVERT    | NON-INVERT, INVERT                                                                                   |
|           | 3D                               | SETTINGS)<br>HDMI (DETAIL                       | 3D                                    | OFF           | OFF, ON                                                                                              |
|           |                                  | SETTINGS) (VE281X/                              | L/R INVERT                            |               |                                                                                                    |
|           |                                  | VE281/VE282X/VE282)                             |                                       | NON-INVERT    | NON-INVERT, INVERT                                                                                   |
|           | USAGE TIME                       | LAMP HOURS USE                                  |                                       |               |                                                                                                    |
|           |                                  | TOTAL CARBON S.                                 | AVINGS                                |               |                                                                                                    |
|           |                                  | HORIZONTAL FRE                                  | QUENCY                                |               |                                                                                                    |
|           | COURCE (1)                       | VERTICAL FREQUI                                 |                                       |               |                                                                                                    |
|           | SOURCE(1)                        | SYNC TYPE                                       |                                       |               |                                                                                                    |
| INFO.     |                                  | SYNC POLARITY                                   |                                       |               |                                                                                                    |
|           |                                  | SCAN TYPE                                       |                                       |               |                                                                                                    |
|           |                                  | SIGNAL TYPE                                     |                                       |               |                                                                                                    |
|           |                                  | VIDEO TYPE                                      |                                       |               |                                                                                                    |
|           | SOURCE(2)                        | BIT DEPTH (VE281X/VE281/VE282X/                 |                                       |               |                                                                                                    |
|           | SOURCE(2)                        | VE282) VIDEO LEVEL (VE281X/VE281/VE282X/ VE282) |                                       |               |                                                                                                    |
|           |                                  |                                                 |                                       |               |                                                                                                    |
|           |                                  | 3D SIGNAL                                       |                                       |               |                                                                                                    |
|           | FIRMWARE                         |                                                 |                                       |               |                                                                                                    |
|           | VERSION                          | DATA                                            |                                       |               |                                                                                                    |
|           | OTHERS                           | MODEL NO.<br>SERIAL NUMBER                      |                                       |               |                                                                                                    |
| RESET     | ALL DATA                         | JOERIAL NUMBER                                  |                                       |               |                                                                                                    |
|           | ,                                |                                                 |                                       |               |                                                                                                    |

<sup>\*</sup> The asterisk (\*) indicates that the default setting varies depending on the signal.

<sup>\*1</sup> AUTO POWER OFF: This item can be selected only when [NORMAL] is selected for [STANDBY MODE].

# Menu Descriptions & Functions [SOURCE]

[VE280X/VE280]

[VE281X/VE281/VE282X/VE282]

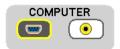

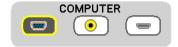

#### **COMPUTER**

Selects the computer connected to your COMPUTER IN input connector.

NOTE:

- When the component input signal is connected to the COMPUTER IN connector, select [COMPUTER].
- The projector will determine if the input signal is RGB or component signal.

# HDMI (VE281X/VE281/VE282X/VE282)

Selects the HDMI compatible equipment connected to your HDMI IN connector.

#### **VIDEO**

Selects what is connected to your VIDEO input-VCR, DVD player or document camera.

NOTE: A frame may freeze for a brief period of time when a video is played back in fast-forward or fast-rewind with a Video source.

# **5** Menu Descriptions & Functions [ADJUST]

# [PICTURE]

| RESET              | ◆ PRESENTATION ▶                       |
|--------------------|----------------------------------------|
| ONTRAST            | 4 ──────────────────────────────────── |
| Marightness        | 4 ──────────────────────────────────── |
|                    | <b>→ 3</b> •                           |
| → COLOR            | 4 □ 32 ト                               |
| 🚣 HUE              | 16 h                                   |
| GAMMA CORRECTION   | ◆ DYNAMIC  ►                           |
| ● DYNAMIC CONTRAST | ◆ OFF ►                                |

# [PRESET]

This function allows you to select optimized settings for your projected image.

There are six factory presets optimized for various types of images.

HIGH-BRIGHT...... Recommended for use in a brightly lit room.

PRESENTATION..... Recommended for making a presentation using a PowerPoint file.

VIDEO ...... Recommended for typical TV program viewing.

MOVIE ...... Recommended for movies.
GRAPHIC ...... Recommended for graphics.

sRGB ..... Standard color values

# [CONTRAST]

Adjusts the intensity of the image according to the incoming signal.

# [BRIGHTNESS]

Adjusts the brightness level or the back raster intensity.

#### [SHARPNESS]

Controls the detail of the image.

#### [COLOR]

Increases or decreases the color saturation level.

### [HUE]

Varies the color level from +/- green to +/- blue. The red level is used as reference.

| Input signal              | CONTRAST | BRIGHTNESS | SHARPNESS | COLOR | HUE |
|---------------------------|----------|------------|-----------|-------|-----|
| COMPUTER/HDMI (RGB)       | Yes      | Yes        | Yes       | No    | No  |
| COMPUTER/HDMI (COMPONENT) | Yes      | Yes        | Yes       | Yes   | Yes |
| VIDEO/COMPONENT           | Yes      | Yes        | Yes       | Yes   | Yes |

HDMI: VE281X/VE281/VE282X/VE282 only Yes = Adjustable, No = Not adjustable

# [GAMMA CORRECTION]

Each mode is recommended for:

DYNAMIC ............... Creates a high-contrast picture.

NATURAL ................. Natural reproduction of the picture.

BLACK DETAIL....... Emphasizes detail in dark areas of the picture.

### [DYNAMIC CONTRAST]

Turning on [DYNAMIC CONTRAST] allows the contrast ratio to be adjusted to the proper level.

#### NOTE:

- When the following states occur, the [DYNAMIC CONTRAST] cannot be chosen.
  - When [PRESET] is not [HIGH-BRIGHT].
  - When [ECO MODE] is [ON].
  - When [FAN MODE] is not [AUTO].
  - When [WALL COLOR] is not [OFF].
  - When [CLOSED CAPTION] is [ON].

# [IMAGE OPTIONS]

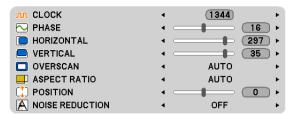

# Adjusting Clock and Phase [CLOCK/PHASE]

This allows you to manually adjust CLOCK and PHASE.

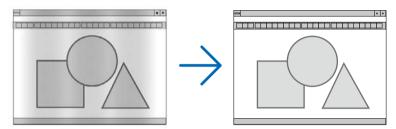

This adjustment may be necessary when you connect your computer for the first time.

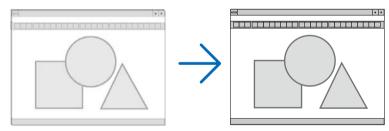

Use [PHASE] only after the [CLOCK] is complete.

# Adjusting Horizontal/Vertical Position [HORIZONTAL/VERTICAL]

Adjusts the image location horizontally and vertically.

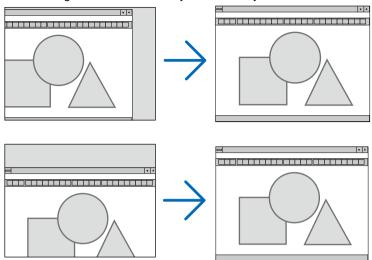

- An image can be distorted during the adjustment of [CLOCK] and [PHASE]. This is not a malfunction.
- Your manual adjustments for [CLOCK], [PHASE], [HORIZONTAL], and [VERTICAL] will be stored in memory
  for the current signal. The next time you project the signal with the same resolution, horizontal and vertical
  frequency, its adjustments will be called up and applied.

To delete adjustments stored in memory, from the menu, you select [RESET]  $\rightarrow$  [ALL DATA] and reset the adjustments.

#### NOTE:

The [RESET] → [ALL DATA] clear not only [IMAGE OPTION].(→page 64)

# **Selecting Overscan Percentage [OVERSCAN]**

This allows you to set the appropriate overscan for an incoming signal.

AUTO ...... Display an appropriately overscanned image (factory setting).

OFF ...... Does not overscan the image.

ON ...... Overscans the image.

### NOTE:

- The [OVERSCAN] cannot be selected when VIDEO signals are used.
- The [OVERSCAN] item is not available when [NATIVE] is selected for [ASPECT RATIO].

### Selecting Aspect Ratio [ASPECT RATIO]

The term "aspect ratio" refers to the ratio of width to height of a projected image.

The projector automatically determines the incoming signal and displays it in its appropriate aspect ratio.

• This table shows typical resolutions and aspect ratios that most computers support.

| F     | Resolution  | Aspect Ratio |
|-------|-------------|--------------|
| VGA   | 640 x 480   | 4:3          |
| SVGA  | 800 x 600   | 4:3          |
| XGA   | 1024 x 768  | 4:3          |
| WXGA  | 1280 x 768  | 15:9         |
| WXGA  | 1280 x 800  | 16:10        |
| WXGA+ | 1440 x 900  | 16:10        |
| SXGA  | 1280 x 1024 | 5:4          |
| SXGA+ | 1400 x 1050 | 4:3          |
| UXGA  | 1600 x 1200 | 4:3          |

| Options   | Function                                                                                                    |
|-----------|----------------------------------------------------------------------------------------------------|
| AUTO      | The projector will automatically determine the incoming signal and display it in its aspect ratio.                                                                                                    |
|           | The projector may erroneously determine the aspect ratio depending on its signal. If this                                                                                                    |
|           | occurs, select the appropriate aspect ratio from the following.                                                                                                    |
| 4:3       | The image is displayed in 4:3 aspect ratio.                                                                                                    |
| 16:9      | The image is displayed in 16:9 aspect ratio.                                                                                                    |
| 15:9      | The image is displayed in 15:9 aspect ratio.                                                                                                    |
| 16:10     | The image is displayed in 16:10 aspect ratio.                                                                                                    |
| WIDE ZOOM | The image is stretched left and right.                                                                                                    |
|           | Parts of the displayed image are cropped at the left and right edges and therefore not visible.                                                                                                    |
| NATIVE    | The projector displays the current image in its true resolution when the incoming computer                                                                                                    |
|           | signal has a lower resolution than the projector's native resolution.                                                                                                    |
|           | [Example 1] When the incoming signal with the resolution of 800 x 600 is displayed on the VE280/VE281/ VE282:                                                                                                    |
|           | [Example 2] When the incoming signal with the resolution of 800 x 600 is displayed on the VE280X/VE281X/VE282X:                                                                                                    |
|           | NOTE:                                                                                                    |
|           | <ul> <li>When a non-computer signal is displayed, the [NATIVE] is not available.</li> <li>When you are displaying an RGB image with a higher resolution than the projector's native resolution such as SXGA, the image will be displayed in the projector's native resolution (XGA or SVGA) even if [NATIVE] is selected.</li> </ul> |

# Sample image when the appropriate aspect ratio is automatically determined

[Computer signal]

| Aspect ratio of incoming signal                                            | 4:3 | 5:4 | 16:9 | 15:9 | 16:10 |
|----------------------------------------------------------------------------|-----|-----|------|------|-------|
| Sample image when the appropriate aspect ratio is automatically determined |     |     |      |      |       |

[Video signal]

| [video signal]                                                 |                                    |  |                                                                            |
|----------------------------------------------------------------|------------------------------------|--|----------------------------------------------------------------------------|
| Aspect ratio of incoming signal                                | spect ratio of incoming signal 4:3 |  | Squeeze                                                                    |
| Sample image when the aspect ratio is automatically determined |                                    |  | NOTE: To display a squeezed signal properly, select [16:9] or [WIDE ZOOM]. |

# TIP:

- The term "letterbox" refers to a more landscape-oriented image when compared to a 4:3 image, which is the standard aspect ratio for a video source.
  - The letterbox signal has aspect ratios with the vista size "1.85:1" or cinema scope size "2.35:1" for movie film.
- The term "squeeze" refers to the compressed image of which aspect ratio is converted from 16:9 to 4:3.

# Adjusting the Vertical Position of Image [POSITION]

(only when [16:9], [15:9], or [16:10] is selected for [ASPECT RATIO])

When [16:9], [15:9], or [16:10] is selected in [ASPECT RATIO], the image is displayed with black borders on the top and bottom.

You can adjust the vertical position from the top to the bottom of the black area.

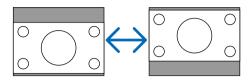

# Turning on Noise Reduction [NOISE REDUCTION]

This function allows you to select the level of noise reduction. The projector is set to the optimized level for each signal at the factory. Select your preference item for your signal when video noise is noticeable. The options are [OFF], [LOW], [MEDIUM], and [HIGH].

NOTE: This feature is not available for the RGB signal. Noise reduction set to off gives best image quality by way of higher bandwidth. Noise reduction set to on softens the image.

# **6** Menu Descriptions & Functions [SETUP]

# [GENERAL]

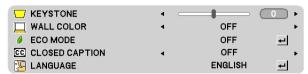

# **Correcting Vertical Keystone Distortion Manually [KEYSTONE]**

You can correct vertical distortion manually. (→ page 23)

# **Using the Wall Color Correction [WALL COLOR]**

This function allows for quick adaptive color correction in applications where the screen material is not white.

### NOTE:

- · Selecting color options other than [OFF] will reduce brightness.
- When the 3D mode is enabled, the [WALL COLOR] item is not available.

# **Setting Eco Mode [ECO MODE]**

This feature turns on or off the ECO mode. The lamp life can be extended by selecting [ON]. Selecting [ON] also decreases fan noise when compared to [OFF] mode.

| ECO MODE | Description                                                          | Status of LAMP indicator |
|----------|----------------------------------------------------------------------|--------------------------|
| OFF      | This is the Default setting (100% Brightness).                       | Off                      |
| ON       | Select this mode to increase the lamp life (approx. 80% Brightness.) | Steady Green light       |

#### NOTE:

- The [LAMP HOURS USED] can be checked in [USAGE TIME]. Select [INFO.] → [USAGE TIME]. (→ page 62)
- The projector will always enter into the [ECO MODE] [ON] condition for 90 seconds immediately after the projector is turned on. The lamp condition will not be affected even when [ECO MODE] is changed within this time period.
- After a lapse of 45 seconds from when the projector displays a blue, black or logo screen, [ECO MODE] will automatically switch to [ON]. The projector will return to the [OFF] mode once a signal is accepted.
- If the projector becomes overheated in [OFF] mode because of use in a high-temperature room, there may be a case where the [ECO MODE] automatically changes to [ON] mode to protect the projector. This mode is called "forced ECO mode". When the projector is in LON1 mode, the picture brightness decreases. The LAMP indicator's steady light indicates the projector is in LON1 mode. When the projector comes back to normal temperature, the [ECO MODE] returns to [OFF] mode.

# **Setting Closed Caption [CLOSED CAPTION]**

| This option sets several closed caption modes that allow text to be superimposed on the projected image of Video. |
|----------------------------------------------------------------------------------------------------|
| OFF This exits the closed caption mode.                                                                           |
| CAPTION 1-4 Text is superimposed.                                                                                 |
| TEXT 1-4 Text is displayed.                                                                                       |
| NOTE                                                                                                    |

#### NOTF:

- The closed caption is not available under the following conditions:
  - when messages or menus are displayed.
  - when an image is magnified, frozen, or muted.
  - when [KEYSTONE] setting is not zero or [ASPECT RATIO] setting is not [AUTO] or [4:3].
- The projector does not support optional extended characters for closed captioning.

#### Selecting Menu Language [LANGUAGE]

You can choose one of 27 languages for on-screen instructions.

NOTE: Your setting will not be affected even when [RESET] is done from the menu.

# [MENU]

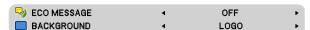

# Turning On / Off Eco Message [ECO MESSAGE]

This option turns on or off the following messages when the projector is turned on.

The Eco Message prompts the user to save energy. When [OFF] is selected for [ECO MODE], you will get a message to prompt you to select [ON] for [ECO MODE].

When [ON] is selected for [ECO MODE]

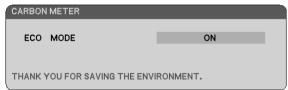

To close the message, press the ENTER or the EXIT button. The message will disappear if no button operation is done for 30 seconds.

When [OFF] is selected for [ECO MODE]

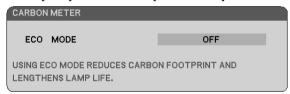

Pressing the ENTER button will display the [ECO MODE] screen. (→ page 54) To close the message, press the EXIT button.

### Selecting a Color or Logo for Background [BACKGROUND]

Use this feature to display a blue/black screen or logo when no signal is available. The default background is [LOGO].

TIP: The logo can be changed.

For more information about how to change the logo, please consult your NEC or NEC-designated service station.

If you cannot find one in your area, ask your dealer.

NOTE: Your setting will not be affected even when [RESET] is done from the menu.

#### [INSTALLATION]

[VE280X/VE280/VE281X/VE281]

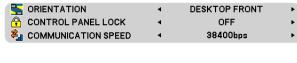

#### [VE282X/VE282]

| ORIENTATION        | 4 | DESKTOP FRONT | ۰ |
|--------------------|---|---------------|---|
| CONTROL PANEL LOCK | 4 | OFF           | ۰ |

# **Selecting Projector Orientation [ORIENTATION]**

This reorients your image for your type of projection. The options are: desktop front projection, ceiling rear projection, desktop rear projection, and ceiling front projection.

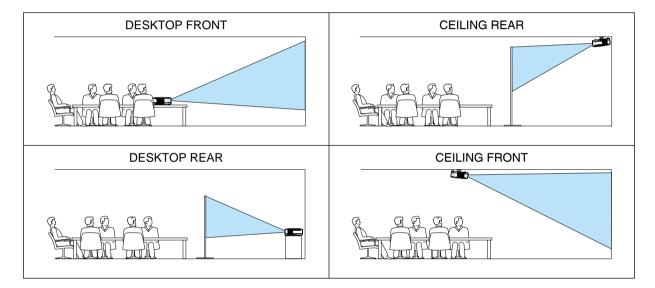

# Disabling the Cabinet Buttons [CONTROL PANEL LOCK]

This option turns on or off the CONTROL PANEL LOCK function.

#### NOTE:

- This CONTROL PANEL LOCK does not affect the remote control functions.
- When the control panel is locked, pressing and holding the SOURCE button on the projector cabinet for about 10 seconds will
  change the setting to [OFF].

# Selecting Communication Speed [COMMUNICATION SPEED] (VE280X/VE280/VE281X/VE281)

This feature sets the baud rate of the PC Control port (D-Sub 9P). It supports data rates from 4800 to 38400 bps. The default is 38400 bps. Select the appropriate baud rate for your equipment to be connected (depending on the equipment, a lower baud rate may be recommended for long cable runs).

NOTE: Your selected communication speed will not be affected even when [RESET] is done from the menu.

# [OPTIONS(1)]

### [VE280X/VE280]

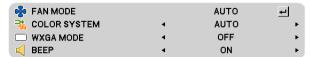

### [VE281X/VE281/VE282X/VE282]

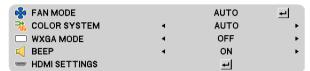

# **Selecting Fan Mode [FAN MODE]**

This option allows you to select three modes for fan speed: Auto mode, High speed mode, and High Altitude mode.

HIGH ALTITUDE..... The built-in fans run at a high speed. Select this option when using the projector at altitudes approximately 1200 meters/ 4000 feet or higher.

#### NOTE:

- When you wish to cool down the temperature inside the projector quickly, select [HIGH].
- It is recommended that you select High speed mode if you use the projector non-stop for consecutive days.
- If you use the projector at altitudes approximately 1200 meters/4000 feet or higher, you are recommended to set [FAN MODE] to [HIGH ALTITUDE]. Failure to do so may cause the projector to overheat, resulting in malfunction.

| High altitude                        |                                              |
|--------------------------------------|----------------------------------------------|
| 3700 m (12000 ft)                    | [HIGH ALTITUDE] for [FAN MODE]<br>5° to 35°C |
| 3000 m (10000 ft)                    | (ECO MODE ON ONLY)                           |
| 3000 m (10000 ft)<br>to              | [HIGH ALTITUDE] for [FAN MODE]  5° to 40°C   |
| 2600 m (8500 ft)<br>2600 m (8500 ft) | (ECO MODE ON ONLY)                           |
| to<br>1200 m (4000 ft)               | [HIGH ALTITUDE] for [FAN MODE]<br>5° to 40°C |
| 1200 m (4000 ft)<br>to<br>0          | [AUTO] for [FAN MODE]<br>5° to 40°C          |

- Using the projector at altitudes approximately 1200 meters/4000 feet or higher without setting to [HIGH ALTITUDE] can cause the projector to overheat and the protector could shut down. If this happens, wait a couple minutes and turn on the projector.
- Using the projector at altitudes less than approximately 1200 meters/4000 feet and setting to [HIGH ALTITUDE] can cause the lamp to overcool, causing the image to flicker. Switch [FAN MODE] to [AUTO].
- Using the projector at high altitudes or in low air pressure can shorten the life of components.
- Your setting will not be affected even when [RESET] is done from the menu.

#### Selecting [COLOR SYSTEM]

This feature enables you to select video standards manually.

Normally select [AUTO]. Select the video standard from the pulldown menu.

# **Enabling or Disabling WXGA Mode [WXGA MODE]**

Selecting [ON] will give priority to a WXGA (1280 x 768, 1280 x 800) signal in recognizing an input signal. When [WXGA MODE] is set to [ON], an XGA (1024 x 768) signal may not be recognized. In this case, select [OFF].

# **Enabling Key Sound and Error Sound [BEEP]**

This feature turns on or off the button sound or alarm when the following operations are performed.

- Displaying the main menu
- Switching sources
- Pressing POWER ON or POWER OFF button

# Setting HDMI [HDMI SETTINGS] (VE281X/VE281/VE282X/VE282)

Make the settings for video level and audio level when connecting HDMI equipment such as a DVD player.

| VIDEO LEVEL | Select [AUTO] to automatically detect video level. If automatic detection may not work well, select [NORMAL] |
|-------------|----------------------------------------------------------------------------------------------------|
|             | to disable the [ENHANCED] feature of your HDMI equipment or select [ENHANCED] to improve image contrast      |
|             | and increase detail in the dark areas.                                                                       |

AUDIO SELECT ...... Select [HDMI] to switch the HDMI IN digital audio signal and select [AUDIO IN] to switch the AUDIO IN input audio signal.

# [OPTIONS(2)]

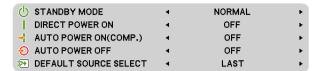

# Selecting Standby condition in [STANDBY MODE]

The projector has two standby modes: [NORMAL] and [NETWORK STANDBY].

The NORMAL mode is the mode that allows you to put the projector in the normal condition which consumes less power than the NETWORK STANDBY mode. The projector is preset for NORMAL mode at the factory.

| NORMAL          | . Power indicator: Red light/STATUS indicator: Off                             |
|-----------------|--------------------------------------------------------------------------------|
|                 | The following connectors, buttons or functions will not work during this mode. |
|                 | - USB port                                                                     |
|                 | - Virtual Remote Tool via the computer cable (VGA) connection                  |
|                 | - Buttons other than POWER button on the cabinet                               |
|                 | - Buttons other than POWER ON button on the remote control                     |
| NETWORK STANDBY | .Power indicator: Orange light/STATUS indicator: Green light                   |

#### Important:

 When [NETWORK STANDBY] is selected, [AUTO POWER OFF] will turn grey in color and be disabled, and [0:15] will be selected automatically.

#### NOTF:

- When [CONTROL PANEL LOCK], or [AUTO POWER ON(COMP.)] is turned on, the [STANDBY MODE] setting is not available.
- The power consumption in the standby mode will not be included in calculating CO<sub>2</sub> emission reduction.
- Your setting will not be affected even when [RESET] is done from the menu.

# **Enabling Direct Power On [DIRECT POWER ON]**

Turns the projector on automatically when the power cord is inserted into an active power outlet. This eliminates the need to always use the POWER button on the remote control or projector cabinet.

# Turning On the Projector By Applying Computer Signal [AUTO POWER ON(COMP.)]

When the projector is in Standby mode, applying a computer signal from a computer connected to the COMPUTER IN input will power on the projector and simultaneously project the computer's image.

This functionality eliminates the need to always use the POWER button on the remote control or the projector cabinet to power on the projector.

#### NOTE:

- Disconnecting a computer signal from the computer will not power off the projector. We recommend using this function in combination of the AUTO POWER OFF function.
- This function will not be available under the following conditions:
  - when a component signal is applied to the COMPUTER IN connector
  - when a Sync on Green RGB signal or composite sync signal is applied
- To enable the AUTO POWER ON (COMP.) after turning off the projector, wait 3 seconds and input a computer signal. If a computer signal is still present when the projector is turned off, the AUTO POWER ON (COMP.) will not work and the projector remains in standby mode.

# **Enabling Power Management [AUTO POWER OFF]**

When this option is selected you can enable the projector to automatically turn off (at the selected time: 5min., 10min., 15min., 20min., 30min., 1 hour) if there is no signal received by any input or if no operation is performed.

#### NOTE:

- This item can be selected only when [NORMAL] is selected for [STANDBY MODE].
- When [NETWORK STANDBY] is selected, [AUTO POWER OFF] will turn grey in color and be disabled and [0:15] will be selected automatically.

# Selecting Default Source [DEFAULT SOURCE SELECT]

You can set the projector to default to any one of its inputs each time the projector is turned on.

| LAST                                | Sets the projector to default to the previous or last active input each time the projector is turned on.                                                      |
|-------------------------------------|----------------------------------------------------------------------------------------------------|
| AUT0                                | Searches for an active source in order of COMPUTER $\rightarrow$ (HDMI on VE281X/VE281/VE282X/VE282) $\rightarrow$ VIDEO and displays the first found source. |
| COMPUTER                            | Displays the computer signal from the COMPUTER IN connector every time the projector is turned on.                                                            |
| HDMI<br>(VE281X/VE281/VE282X/VE282) | Displays the digital source from the HDMI IN connector every time the projector is turned on.                                                                 |
| VIDE0                               | Displays the Video source from the VIDEO IN connector every time the projector is turned on.                                                                  |

# [3D]

# [VE280X/VE280]

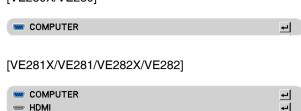

Selecting input connected to a source of 3D images [COMPUTER] (VE280X/VE280)/[COMPUTER/HDMI] (VE281X/VE281/VE282X/VE282)

### [3D]

This function switches the 3D mode between ON and OFF for each input.

ON ...... Turns on the 3D mode for the selected input.

#### NOTE:

To confirm that the supported 3D signal is accepted, use either way of the following:

- Make sure that [3D] is displayed in the top right of the screen after the source is selected.
- Display [INFO.]  $\rightarrow$  [SOURCE]  $\rightarrow$  [3D SIGNAL] and make sure that "SUPPORTED" is displayed.

OFF ...... Turns off the 3D mode for the selected input.

# [L/R INVERT]

Change the setting if you have difficulty seeing 3D images.

NON-INVERT ......Normal setting.

INVERT ......Changes the order of displaying the images for left eye and right eye.

# Menu Descriptions & Functions [INFO.]

Displays the status of the current signal and lamp usage. This item has five pages. The information included is as follows:

TIP: Pressing the HELP button on the remote control will show the [INFO.] menu items.

# [USAGE TIME]

| LAMP HOURS USED      | < | 00004[H]      | > |
|----------------------|---|---------------|---|
| TOTAL CARBON SAVINGS | < | 0.000[kg-CO2] | > |

[LAMP HOURS USED] (H)
[TOTAL CARBON SAVINGS] (kg-CO2)

 The message to the effect that the lamp should be replaced will be displayed for one minute when the projector is turned on and when the POWER button on the projector or the remote control is pressed.

To dismiss this message, press any button on the projector or the remote control.

| Lamp life(H) |  |  |
|--------------|--|--|
| ECO MODE     |  |  |
| OFF ON       |  |  |
| 4000 6000    |  |  |

### [TOTAL CARBON SAVINGS]

This displays the estimated carbon saving information in kg. The carbon footprint factor in the carbon saving calculation is based on the OECD (2008 Edition).

# 5. Using On-Screen Menu

# [SOURCE (1)]

| RESOLUTION           | < | 1024x768@59Hz | > |
|----------------------|---|---------------|---|
| HORIZONTAL FREQUENCY | < | 48.21[kHz]    | > |
| VERTICAL FREQUENCY   | < | 59.81[Hz]     | > |
| SYNC TYPE            | < | SEPARATE SYNC | > |
| SYNC POLARITY        | < | H:(-) V:(+)   | > |
| SCAN TYPE            | < | NON-INTERLACE | > |

[RESOLUTION]
[HORIZONTAL FREQUENCY]
[VERTICAL FREQUENCY]
[SYNC TYPE]
[SYNC POLARITY]
[SCAN TYPE]

# [SOURCE (2)]

| SIGNAL TYPE | < | RGB | > |
|-------------|---|-----|---|
| VIDEO TYPE  | < |     | > |
| BIT DEPTH   | < |     | > |
| VIDEO LEVEL | < |     | > |
| 3D SIGNAL   | < |     | > |

[SIGNAL TYPE] [VIDEO TYPE] [BIT DEPTH] (VE281X/VE281/VE282X/VE282) [VIDEO LEVEL] (VE281X/VE281/VE282X/VE282) [3D SIGNAL]

# [VERSION]

| FIRMWARE | < | 1.00 | > |
|----------|---|------|---|
| DATA     | < | 1.00 | > |

[FIRMWARE] Version [DATA] Version

# [OTHERS]

| MODEL NO.     | < | > |
|---------------|---|---|
| SERIAL NUMBER | < | > |

[MODEL NO.] [SERIAL NUMBER]

# Menu Descriptions & Functions [RESET]

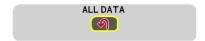

## Returning to Factory Default [RESET]

The RESET feature allows you to change adjustments and settings to the factory preset for a (all) source (s) except the following:

#### [ALL DATA]

Reset all the adjustments and settings for all the signals to the factory preset.

All items can be reset **EXCEPT** [LANGUAGE], [BACKGROUND], [COMMUNICATION SPEED], [STANDBY MODE], [FAN MODE], [LAMP HOURS USED] and [TOTAL CARBON SAVINGS].

NOTE: Elapsed time of the lamp use will not be affected even when [RESET] is done from the menu.

# 6. Maintenance

This section describes the simple maintenance procedures you should follow to clean the cabinet and the lens, and replace the lamp.

# Cleaning the Cabinet and the Lens

- 1. Turn off the projector before cleaning.
- 2. Clean the cabinet periodically with a damp cloth. If heavily soiled, use a mild detergent. Never use strong detergents or solvents such as alcohol or thinner.

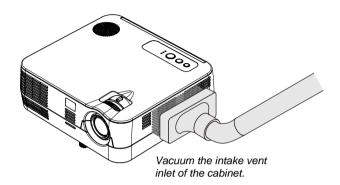

# Note on Cleaning the Lens

- · Use a commercially available plastic lens cleaner.
- Do not scratch or mar the lens surface as a lens is easily scratched.
- Never use alcohol or glass lens cleaner as doing so will cause damage to the lens surface.

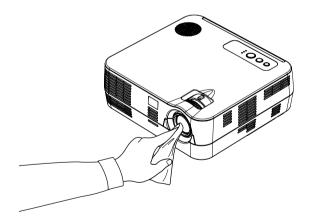

# 2 Replacing the Lamp

When the lamp reaches the end of its life, the LAMP indicator in the cabinet will blink red and the message will be displayed. Even though the lamp may still be working, replace the lamp to maintain the optimal projector performance. To replace the lamp, contact your NEC dealer. The lamp is not user replaceable parts.

# CAUTION

If you continue to use the lamp after the lamp reaches the end of its life, the lamp bulb may shatter, and pieces of glass may be scattered in the lamp case. Do not touch them as the pieces of glass may cause injury. If this happens, contact your NEC dealer for lamp replacement.

\*NOTE: This message will be displayed under the following conditions:

- for one minute after the projector has been powered on
- when the (b) (POWER) button on the projector cabinet or the POWER OFF button on the remote control is pressed

To turn off the message, press any button on the projector cabinet or the remote control.

# 7. Appendix

# Troubleshooting

This section helps you resolve problems you may encounter while setting up or using the projector.

## **Indicator Messages**

#### **Power Indicator**

| Indicator Condition |        | ndition                    | Projector Condition                              | Note               |
|---------------------|--------|----------------------------|--------------------------------------------------|--------------------|
| Off                 |        |                            | The power cord is unplugged.                     | -                  |
| Blinking light      | Green  | 0.5 sec On,<br>0.5 sec Off | The projector is getting ready to turn on.       | Wait for a moment. |
| Steady light        | Green  |                            | The projector is turned on.                      | -                  |
|                     | Orange |                            | [NETWORK STANDBY] is selected for [STANDBY MODE] | -                  |
|                     | Red    |                            | [NORMAL] is selected for [STANDBY MODE]          |                    |

#### **Status Indicator**

| Indicator Condition |                    | ndition                              | Projector Condition                                 | Note                                                                  |
|---------------------|--------------------|--------------------------------------|-----------------------------------------------------|-----------------------------------------------------------------------|
|                     | Off                |                                      | Normal or Standby ([NORMAL] for [STANDBY MODE])     | -                                                                     |
| Blinking light      | Red                | 2 cycle (0.5 sec<br>On, 0.5 sec Off) | Temperature error                                   | The projector is overheated. Move the projector to a cooler location. |
|                     |                    | 4 cycle (0.5 sec<br>On, 0.5 sec Off) | Fan error                                           | Fans will not work correctly.                                         |
|                     |                    | 6 cycle (0.5 sec<br>On, 0.5 sec Off) | Lamp error                                          | Lamp fails to light. Wait a full minute and then turn on again.       |
|                     | Green              |                                      | Re-firing the lamp (The projector is cooling down.) | The projector is re-firing.<br>Wait for a moment.                     |
| Steady light        | Steady light Green |                                      | Standby ([NETWORK STANDBY] for [STANDBY MODE])      | -                                                                     |
|                     | Orange             |                                      | Cabinet button is locked                            | You have pressed cabinet button when Cabinet Button is locked.        |

## **Lamp Indicator**

| Indicator Condition |       | Projector Condition                                                           | Note              |
|---------------------|-------|-------------------------------------------------------------------------------|-------------------|
| Off                 |       | Normal                                                                        | _                 |
| Blinking light      | Red   | Lamp has reached its end of life. Lamp replacement message will be displayed. | Replace the lamp. |
| Steady light        | Green | [ECO MODE] is set to [ON]                                                     | _                 |

## **Over-Temperature Protection**

If the temperature inside the projector rises too high, the over-temperature protector will automatically turn off the lamp with the STATUS indicator blinking (2-cycle On and Off.)

Should this happen, do the following:

- · Unplug the power cord after the cooling fans stop.
- Move the projector to a cooler location if the room where you are presenting is particularly too warm.
- Clean the ventilation holes if they are clogged with dust.
- · Wait about 60 minutes until the inside of the projector becomes cool enough.

# **Common Problems & Solutions** (→ "Power/Status/Lamp Indicator" on page 67.)

| Problem                                              | Check These Items                                                                                                    |
|------------------------------------------------------|----------------------------------------------------------------------------------------------------|
| Does not turn on or shut down                        | <ul> <li>Check that the power cord is plugged in and that the power button on the projector cabinet or the remote control is on. (→ pages 16 and 17)</li> <li>Check to see if the projector has overheated. If there is insufficient ventilation around the projector or if the room where you are presenting is particularly warm, move the projector to a cooler location.</li> <li>The lamp may fail to light. Wait a full minute and then turn on the power again.</li> <li>Set [FAN MODE] to [HIGH ALTITUDE] when using the projector at altitudes approximately 1200 meters/4000 feet or higher. Using the projector at altitudes approximately 1200 meters/4000 feet or higher without setting to [HIGH ALTITUDE] can cause the projector to overheat and the projector could shut down. If this happens, wait a couple minutes and turn on the projector. (→ page 57)</li> <li>If you turn on the projector immediately after the lamp is turned off, the fans run without displaying an image for some time and then the projector will display the image. Wait for a moment.</li> </ul> |
| Will turn off                                        | <ul> <li>Ensure that the [AUTO POWER OFF] is off. (→ page 54, 60)</li> </ul>                                                                                                    |
| No picture                                           | <ul> <li>Use the COMPUTER or the VIDEO button on the remote control to select your source (Computer or Video). (→ page 19) If there is still no picture, press the button again.</li> <li>Ensure your cables are connected properly.</li> <li>Use menus to adjust the brightness and contrast. (→ page 48)</li> <li>Reset the settings or adjustments to factory preset levels using the [RESET] in the Menu. (→ page 64)</li> <li>Be sure to connect the projector and notebook PC while the projector is in standby mode and before turning on the power to the notebook PC.</li> <li>In most cases the output signal from the notebook PC is not turned on unless connected to the projector before being powered up.</li> <li>If the screen goes blank while using your remote control, it may be the result of the computer's screen-saver or power management software.</li> <li>See also the next page.</li> </ul>                                                                                                    |
| Picture suddenly becomes dark                        | <ul> <li>Check if the projector is in the Forced ECO mode because of too high ambient temperature. If this is the case, lower the internal temperature of the projector by selecting [HIGH] for [FAN MODE]. (→ page 57)</li> </ul>                                                                                                    |
| Color tone or hue is unusual                         | <ul> <li>Check if an appropriate color is selected in [WALL COLOR]. If so, select an appropriate option. (→ page 53)</li> <li>Adjust [HUE] in [PICTURE]. (→ page 47)</li> </ul>                                                                                                    |
| Image isn't square to the screen                     | <ul> <li>Reposition the projector to improve its angle to the screen. (→ page 20)</li> <li>Use the Keystone correction function to correct the trapezoid distortion. (→ page 23)</li> </ul>                                                                                                    |
| Picture is blurred                                   | <ul> <li>Adjust the focus. (→ page 22)</li> <li>Reposition the projector to improve its angle to the screen. (→ page 20)</li> <li>Ensure that the distance between the projector and screen is within the adjustment range of the lens. (→ page 10)</li> <li>Condensation may form on the lens if the projector is cold, brought into a warm place and is then turned on. Should this happen, let the projector stand until there is no condensation on the lens.</li> </ul>                                                                                                    |
| Flicker appears on screen                            | <ul> <li>Set [FAN MODE] to other than [HIGH ALTITUDE] mode when using the projector at altitudes approximately<br/>1200 meters/4000 feet or lower. Using the projector at altitudes less than approximately 1200 meters/4000 feet<br/>and setting to [HIGH ALTITUDE] can cause the lamp to overcool, causing the image to flicker. Switch [FAN<br/>MODE] to [AUTO]. (→ page 57)</li> </ul>                                                                                                    |
| Image is scrolling vertically, horizontally or both  | <ul> <li>Check the computer's resolution and frequency. Make sure that the resolution you are trying to display is supported by the projector. (→ page 74)</li> <li>Adjust the computer image manually with the Horizontal/Vertical in the [IMAGE OPTIONS]. (→ page 50)</li> </ul>                                                                                                    |
| Remote control does not work                         | <ul> <li>Install new batteries.(→ page 8)</li> <li>Make sure there are no obstacles between you and the projector.</li> <li>Stand within 22 feet (7 m) of the projector. (→ page 8)</li> </ul>                                                                                                    |
| Indicator is lit or blinking                         | See the POWER/STATUS/LAMP Indicator. (→ page 67)                                                                                                    |
| Cross color in RGB mode                              | <ul> <li>Press the AUTO ADJ. button on the projector cabinet or the remote control. (→ page 25)</li> <li>Adjust the computer image manually with [CLOCK]/[PHASE] in [IMAGE OPTIONS] in the menu. (→ page 49)</li> </ul>                                                                                                    |
| Cannot control the projector from external equipment | <ul> <li>Check to see if [STANDBY MODE] is set to [NORMAL] and if it is, try to set it to [NETWORK STANDBY]. (→ page 59)</li> </ul>                                                                                                    |
| 3D picture is not display                            | See "Troubleshooting on viewing 3D images" on page 42.                                                                                                    |

For more information contact your dealer.

### If there is no picture, or the picture is not displayed correctly.

• Power on process for the projector and the PC.

Be sure to connect the projector and notebook PC while the projector is in standby mode and before turning on the power to the notebook PC.

In most cases the output signal from the notebook PC is not turned on unless connected to the projector before being powered up.

NOTE: You can check the horizontal frequency of the current signal in the projector's menu under Information. If it reads "---", this means there is no signal being output from the computer. ( $\rightarrow$  page 63 or go to next step)

• Enabling the computer's external display.

Displaying an image on the notebook PC's screen does not necessarily mean it outputs a signal to the projector. When using a PC compatible laptop, a combination of function keys will enable/disable the external display. Usually, the combination of the "Fn" key along with one of the 12 function keys gets the external display to come on or off. For example, NEC laptops use Fn + F3, while Dell laptops use Fn + F8 key combinations to toggle through external display selections.

· Non-standard signal output from the computer

If the output signal from a notebook PC is not an industry standard, the projected image may not be displayed correctly. Should this happen, deactivate the notebook PC's LCD screen when the projector display is in use. Each notebook PC has a different way of deactivate/reactivate the local LCD screens as described in the previous step. Refer to your computer's documentation for detailed information.

Image displayed is incorrect when using a Macintosh

When using a Macintosh with the projector, set the DIPswitch of the Mac adapter (not supplied with the projector) according to your resolution. After setting, restart your Macintosh for the changes to take affect.

For setting display modes other than those supported by your Macintosh and the projector, changing the DIP switch on a Mac adapter may bounce an image slightly or may display nothing. Should this happen, set the DIP switch to the 13" fixed mode and then restart your Macintosh. After that, restore the DIP switches to a displayable mode and then restart the Macintosh again.

NOTE: A Video Adapter cable manufactured by Apple Computer is needed for a PowerBook which does not have a mini D-Sub 15-pin connector.

- Mirroring on a PowerBook
  - \* When using the projector with a Macintosh PowerBook, output may not be set to 1024 x 768 unless "mirroring" is off on your PowerBook. Refer to owner's manual supplied with your Macintosh computer for mirroring.
- Folders or icons are hidden on the Macintosh screen

Folders or icons may not be seen on the screen. Should this happen, select [View]  $\rightarrow$  [Arrange] from the Apple menu and arrange icons.

# 2 Specifications

This section provides technical information about the VE280X/VE281X/VE282X/VE280/VE281/VE282 projector's performance.

# **Optical**

|                                | VE280X                                      | VE281X      | VE282X | VE280          | VE281    | VE282 |  |
|--------------------------------|---------------------------------------------|-------------|--------|----------------|----------|-------|--|
| Projection System              | Single DLP® chip (0.55", aspect 4:3)        |             |        |                |          |       |  |
| Resolution*1                   | $1024 \times 768$ pixe                      | els (XGA)   |        | 800 × 600 pixe | ls(SVGA) |       |  |
| Lens                           | Manual zoom a                               | nd focus    |        |                |          |       |  |
| Lens                           | F=2.41-2.55, f=                             | 21.8-24.0mm |        |                |          |       |  |
| Lamp                           | 200W AC                                     |             |        |                |          |       |  |
| Lamp                           | (160W in ECO ON)                            |             |        |                |          |       |  |
| Light Output *2 *3             | 2800 lumens                                 |             |        |                |          |       |  |
| Light Output 2 3               | ECO ON: 80%                                 |             |        |                |          |       |  |
| Contrast Ratio*3               | 3000:1                                      |             |        |                |          |       |  |
| (full white: full black)       | 3000.1                                      |             |        |                |          |       |  |
| Image Size (Diagonal)          | 30–300 inches/ 0.76 –7.6 m (4:3)            |             |        |                |          |       |  |
| Projection Distance (minimax.) | 46" - 465" (wide) / 52" - 520" (tele)       |             |        |                |          |       |  |
| Projection distance (minimax.) | 1.18 - 11.8 m (wide) / 1.32 - 13.2 m (tele) |             |        |                |          |       |  |
| Projection Angle               | 14.0° (wide) / 12                           | 2.7° (tele) |        |                |          |       |  |

<sup>\*1</sup> Effective pixels are more than 99.99%.

# **Electrical**

|                 |             | VE280X                                                       | VE280            | VE281X           | VE281          | VE282X           | VE282            |
|-----------------|-------------|--------------------------------------------------------------|------------------|------------------|----------------|------------------|------------------|
|                 |             | 1 x RGB/Compo                                                | onent (D-Sub 15  | 1 x RGB/Comp     | onent (D-Sub   | 15 P), 1 x HDM   | I (19 P) HDCP    |
| Inputs          | Inputs      |                                                              | CA), 1 x Stereo  | supported*4, 1 x | Video (RCA), 1 | x Stereo Mini Au | dio (shared with |
|                 |             | Mini Audio                                                   |                  | COMPUTER/VI      | DEO)           |                  |                  |
| PC Control      |             | 1 x PC Control                                               | Port (D-Sub 9P)  |                  |                | No PC control F  | ort              |
| USB Port        |             | No USB Port                                                  |                  |                  |                | 1x Type B        |                  |
| Color Reprodu   | ction       | 16.7 million cold                                            | ors simultaneous | sly, Full color  |                |                  |                  |
|                 |             | Analog: VGA/S                                                | VGA/XGA/WXG      | A/SXGA/SXGA+     | -/UXGA         |                  |                  |
| Composible Cie  | mala *5     | 480i/480p/576i/                                              | 576p/720p/1080   | )i               |                |                  |                  |
| Compatible Sig  | gnais °     | HDMI(VE281X/                                                 | VE282X/VE281     | /VE282): VGA/S   | VGA/XGA/WXG    | A/SXGA           |                  |
|                 |             | 480p/576p/720p                                               |                  | •                |                |                  |                  |
| Video Bandwid   | lth         | RGB: 80 MHz (                                                | Max.)            |                  |                |                  |                  |
| Horizontal Res  | alution     | 540 TV lines: NTSC/NTSC4.43/PAL/PAL-M/PAL-N/PAL60            |                  |                  |                |                  |                  |
| nonzoniai kes   |             | 300 TV lines: SECAM                                          |                  |                  |                |                  |                  |
| Scan Rate       |             | Horizontal: 15 kHz to 100 kHz (RGB: 24 kHz or over)          |                  |                  |                |                  |                  |
| Scan Rate       |             | Vertical: 50 Hz to 85 Hz (120Hz signal available in 3D mode) |                  |                  |                |                  |                  |
| Sync Compatib   | oility      | Separate Sync                                                |                  |                  |                |                  |                  |
| Built-in Speake | er          | 7W (monaural)                                                |                  |                  |                |                  |                  |
| Power Require   | ment        | 100 – 240V AC, 50/60 Hz                                      |                  |                  |                |                  |                  |
| Input Current   |             | 2.7-1.2 A                                                    |                  |                  |                |                  |                  |
|                 | ECO MODE    | 261W (100-130                                                | ,                |                  |                |                  |                  |
|                 | OFF         | 250W (200-240                                                |                  |                  |                |                  |                  |
|                 | ECO MODE ON | 213W (100-130                                                | ,                |                  |                |                  |                  |
| Power           | LCO WODE ON | 206W (200-240                                                | V)               | -                |                | -                |                  |
| Consumption     | STANDBY     |                                                              |                  |                  |                |                  |                  |
| Consumption     | NETWORK     | 2 W                                                          |                  |                  |                |                  |                  |
|                 | STANDBY     |                                                              |                  |                  |                |                  |                  |
|                 | STANDBY     | 0.3 W (100-130                                               | V)               |                  |                |                  |                  |
|                 | NORMAL      | 0.4 W (200-240                                               | V)               |                  |                |                  |                  |

<sup>\*2</sup> This is the light output value (lumens) when the [PRESET] mode is set to [HIGH-BRIGHT]. If any other mode is selected as the [PRESET] mode, the light output value may drop slightly.

<sup>\*3</sup> Compliance with ISO21118-200

\*4 HDMI™ (Deep Color, Lip Sync) with HDCP

What is HDCP/HDCP technology?

HDCP is an acronym for High-bandwidth Digital Content Protection. High bandwidth Digital Content Protection (HDCP) is a system for preventing illegal copying of video data sent over a High-Definition Multimedia Interface (HDMI).

If you are unable to view material via the HDMI input, this does not necessarily mean the projector is not functioning properly. With the implementation of HDCP, there may be cases in which certain content is protected with HDCP and might not be displayed due to the decision/intention of the HDCP community (Digital Content Protection, LLC). Video: Deep Color; 8/10/12-bit, LipSync

Audio: LPCM; up to 2 ch, sample rate 32/44.1/48 KHz, sample bit; 16/20/24-bit

\*5 An image with higher or lower resolution than the projector's native resolution (VE280X/VE281X/VE282X: 1024 × 768 and VE280/VE281/VE282: 800 × 600) will be displayed with scaling technology.

## Mechanical

|                              | VE280X                                                   | VE281X | VE282X | VE280 | VE281 | VE282 |
|------------------------------|----------------------------------------------------------|--------|--------|-------|-------|-------|
| Installation Orientation     | Desktop/Front, Desktop/Rear, Ceiling/Front, Ceiling/Rear |        |        |       |       |       |
| 10.2"(W) x 3.5"(H) x 9.7"(D) |                                                          |        |        |       |       |       |
| Dimensions                   | 260 mm (W) x 89.5 mm (H) x 247 mm (D)                    |        |        |       |       |       |
| (not including protrusions)  |                                                          |        |        |       |       |       |
| Weight                       | 5.1 lbs / 2.3 kg                                         | •      |        |       |       |       |

|                  | Operational Temperatures : 41° to 104°F (5° to 40°C),                                     |  |  |  |  |
|------------------|-------------------------------------------------------------------------------------------|--|--|--|--|
|                  | (ECO mode selected automatically at 95°F to 104°F/35°C to 40°C)                           |  |  |  |  |
| Facina a manatal | 20% to 80% humidity (non-condensing)                                                      |  |  |  |  |
| Environmental    | Storage Temperatures: 14° to 122°F (-10° to 50°C),                                        |  |  |  |  |
| Considerations   | 20% to 80% humidity (non-condensing)                                                      |  |  |  |  |
|                  | Operating altitude:0 to 3700m/12000 ft (1200 to 3700 m/4000 to 12000 feet: Set [FAN MODE] |  |  |  |  |
|                  | to [HIGH ALUTITUDE])                                                                      |  |  |  |  |
|                  | UL/C-UL Approved (UL 60950-1, CSA 60950-1)                                                |  |  |  |  |
|                  | Meets DOC Canada Class B requirements                                                     |  |  |  |  |
|                  | Meets FCC Class B requirements                                                            |  |  |  |  |
| Regulations      | Meets AS/NZS CISPR 22 Class B                                                             |  |  |  |  |
|                  | Meets EMC Directive (EN55022, EN55024, EN61000-3-2, EN61000-3-3)                          |  |  |  |  |
|                  |                                                                                           |  |  |  |  |
|                  |                                                                                           |  |  |  |  |

For additional information visit:

US: http://www.necdisplay.com/

Europe : http://www.nec-display-solutions.com/

Global: http://www.nec-display.com/global/index.html

For information on our optional accessories, visit our website or see our brochure.

The specifications are subject to change without notice.

# **3** Cabinet Dimensions

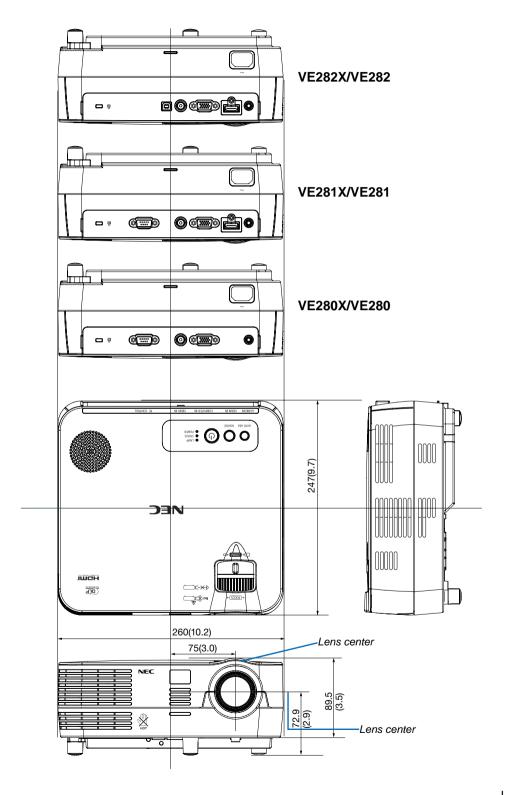

Unit: mm (inch)

# **4** Pin Assignments of D-Sub COMPUTER Input Connector Mini D-Sub 15 Pin Connector

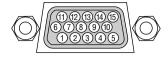

Signal Level

Video signal: 0.7Vp-p (Analog)

Sync signal: TTL level

| Pin No. | RGB Signal (Analog)               | YCbCr Signal |
|---------|-----------------------------------|--------------|
| 1       | Red                               | Cr           |
| 2       | Green or Sync on Green            | Υ            |
| 3       | Blue                              | Cb           |
| 4       | Ground                            |              |
| 5       | Ground                            |              |
| 6       | Red Ground                        | Cr Ground    |
| 7       | Green Ground                      | Y Ground     |
| 8       | Blue Ground                       | Cb Ground    |
| 9       | No Connection                     |              |
| 10      | Sync Signal Ground                |              |
| 11      | No Connection                     |              |
| 12      | Bi-directional DATA (SDA)         |              |
| 13      | Horizontal Sync or Composite Sync |              |
| 14      | Vertical Sync                     |              |
| 15      | Data Clock                        |              |

# **5** Compatible Input Signal List

Horizontal: 15KHz to 100KHz (RGB: 24KHz or over)

Vertical: 50Hz to 85Hz

# **Analog RGB**

| Signal   | Resolu<br>( dots |        | Aspect Ratio | Refresh Rate<br>( Hz )  |
|----------|------------------|--------|--------------|-------------------------|
| VGA      | 640 ×            | 480    | 4:3          | 60/72/75/85/<br>iMac    |
| SVGA     | 800 ×            | 600 *1 | 4:3          | 56/60/72/75/85/<br>iMac |
| XGA      | 1024 ×           | 768 *2 | 4:3          | 60/70/75/85/<br>iMac    |
| WXGA     | 1280 ×           | 768    | 15:9         | 60                      |
|          | 1280 ×           | 800 *3 | 16:10        | 60                      |
| Quad-VGA | 1280 ×           | 960    | 4:3          | 60                      |
| SXGA     | 1280 ×           | 1024   | 5:4          | 60                      |
| SXGA+    | 1400 ×           | 1050   | 4:3          | 60                      |
| UXGA     | 1600 ×           | 1200   | 4:3          | 60                      |
| MAC 13"  | 640 ×            | 480    | 4:3          | 67                      |
| MAC 16"  | 832 ×            | 624    | 4:3          | 75                      |
| MAC 19"  | 1024 ×           | 768    | 4:3          | 75                      |

## **HDMI**

| Signal       | Resolution ( dots ) | Aspect Ratio | Refresh Rate<br>( Hz ) |
|--------------|---------------------|--------------|------------------------|
| VGA          | 640 × 480           | 4:3          | 60                     |
| SVGA         | 800 × 600 *1        | 4:3          | 60                     |
| XGA          | 1024 x 768 *2       | 4:3          | 60                     |
| WXGA         | 1280 × 768          | 15:9         | 60                     |
|              | 1280 × 800          | 16:10        | 60                     |
|              | 1366 × 768          | 16:9         | 60                     |
| WXGA+        | 1440 × 900          | 16:10        | 60                     |
| WXGA++       | 1600 × 900          | 16:9         | 60                     |
| Quad-VGA     | 1280 × 960          | 4:3          | 60                     |
| SXGA         | 1280 × 1024         | 5:4          | 60                     |
| SXGA+        | 1400 × 1050         | 4:3          | 60                     |
| WSXGA+       | 1680 × 1050         | 16:10        | 60                     |
| HDTV (1080p) | 1920 × 1080         | 16:9         | 50/60                  |
| HDTV (1080i) | 1920 × 1080         | 16:9         | 50/60                  |
| HDTV (720p)  | 1280 × 720          | 16:9         | 50/60                  |
| SDTV (480p)  | 720 × 480           | 4:3/16:9     | 60                     |
| SDTV (576p)  | 720 × 576           | 4:3/16:9     | 50                     |

## Component

| Signal       | Format      | Aspect Ratio | Refresh Rate<br>(Hz) |  |  |  |  |
|--------------|-------------|--------------|----------------------|--|--|--|--|
| HDTV (1080i) | 1920 × 1080 | 16:9         | 50/60                |  |  |  |  |
| HDTV (720p)  | 1280 × 720  | 16:9         | 50/60                |  |  |  |  |
| SDTV (480p)  | 720 × 480   | 4:3/16:9     | 60                   |  |  |  |  |
| SDTV (576p)  | 720 × 576   | 4:3/16:9     | 50                   |  |  |  |  |
| SDTV (480i)  | 720 × 480   | 4:3/16:9     | 60                   |  |  |  |  |
| SDTV (576i)  | 720 × 576   | 4:3/16:9     | 50                   |  |  |  |  |
| HDTV (1080p) | 1920 × 1080 | 16:9         | 50/60                |  |  |  |  |

# **Composite Video**

| Signal | Aspect Ratio | Refresh Rate<br>(Hz) |  |
|--------|--------------|----------------------|--|
| NTSC   | 4:3          | 60                   |  |
| PAL    | 4:3          | 50                   |  |
| PAL60  | 4:3          | 60                   |  |
| SECAM  | 4:3          | 50                   |  |

## **3D Computer**

| Signal     | Resolution (dots) |        | Aspect Ratio | Refresh Rate<br>(Hz) |  |
|------------|-------------------|--------|--------------|----------------------|--|
| SVGA       | 800 ×             | 600 *1 | 4:3          | 120                  |  |
| XGA        | 1024 ×            | 768 *2 | 4:3          | 120                  |  |
| 1280 × 720 | 1280 ×            | 720    | 16:9         | 120                  |  |
| WXGA       | 1280 ×            | 800    | 16:10        | 120*3                |  |

# NOTE:

<sup>\*1</sup> Native resolution on SVGA model (VE280/VE281/VE282)

<sup>\*2</sup> Native resolution on XGA model (VE280X/VE281X/VE282X)

<sup>\*3</sup> Reduced Blanking (RB) signal

<sup>•</sup> An image with higher or lower resolution than the projector's native resolution (VE280X/VE281X/VE282X: 1024 × 768 / VE280/ VE281/VE282: 800 x 600 ) will be displayed with scaling technology.

<sup>•</sup> Sync on Green and Composite sync signals are not supported.

<sup>•</sup> Signals other than those specified in the table above may not be displayed correctly. If this should happen, change the refresh rate or resolution on your PC. Refer to Display Properties help section of your PC for procedures.

# 6 PC Control Codes and Cable Connection

## **PC Control Codes**

| Function                                      | Code I | Code Data |     |     |     |     |     |     |
|-----------------------------------------------|--------|-----------|-----|-----|-----|-----|-----|-----|
| POWER ON                                      | 02H    | 00H       | 00H | 00H | 00H | 02H |     |     |
| POWER OFF                                     | 02H    | 01H       | 00H | 00H | 00H | 03H |     |     |
| INPUT SELECT COMPUTER                         | 02H    | 03H       | 00H | 00H | 02H | 01H | 01H | 09H |
| INPUT SELECT HDMI (VE281X/VE281/VE282X/VE282) | 02H    | 03H       | 00H | 00H | 02H | 01H | 1AH | 22H |
| INPUT SELECT VIDEO                            | 02H    | 03H       | 00H | 00H | 02H | 01H | 06H | 0EH |
| PICTURE MUTE ON                               | 02H    | 10H       | 00H | 00H | 00H | 12H |     |     |
| PICTURE MUTE OFF                              | 02H    | 11H       | 00H | 00H | 00H | 13H |     |     |
| SOUND MUTE ON                                 | 02H    | 12H       | 00H | 00H | 00H | 14H |     | ·   |
| SOUND MUTE OFF                                | 02H    | 13H       | 00H | 00H | 00H | 15H |     |     |

NOTE: Contact your local dealer for a full list of the PC Control Codes if needed.

## **Cable Connection**

| Communication Protocol   |             |
|--------------------------|-------------|
| Baud rate                | 38400 bps   |
| Data length              | 8 bits      |
| Parity                   | No parity   |
| Stop bit                 | One bit     |
| X on/off                 | None        |
| Communications procedure | Full duplex |

NOTE: Depending on the equipment, a lower baud rate may be recommended for long cable runs.

# PC Control Connector (D-SUB 9P)

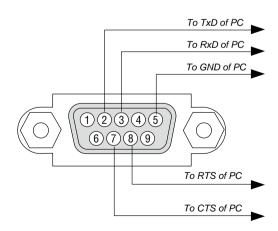

NOTE 1: Pins 1, 4, 6 and 9 are no used.

NOTE 2: Jumper "Request to Send" and "Clear to Send" together on both ends of the cable to simplify cable connection.

NOTE 3: For long cable runs it is recommended to set communication speed within projector menus to 9600 bps.

# **7** Troubleshooting Check List

Before contacting your dealer or service personnel, check the following list to be sure repairs are needed also by referring to the "Troubleshooting" section in your user's manual. This checklist below will help us solve your problem more efficiently.

| * Print this page and the next page for your check.                                                                                                    |                                                                                                    |
|----------------------------------------------------------------------------------------------------|----------------------------------------------------------------------------------------------------|
| Frequency of occurrence □ always □ sometimes (How often?_Power                                                                                                    | ) □ other ()                                                                                                    |
| No power (POWER indicator does not light green). See also "Status Indicator (STATUS)".  Power cord's plug is fully inserted into the wall outlet.  No power even though you press and hold the POWER button.                                                                                                    | Shut down during operation.  Power cord's plug is fully inserted into the wall outlet.  [AUTO POWER OFF] is turned off                                                                                                    |
| Video and Audio —                                                                                                    |                                                                                                    |
| No image is displayed from your PC or video equipment to the projector.  Still no image even though you connect the projector to the PC first, then start the PC.  Enabling your notebook PC's signal output to the projector.  • A combination of function keys will enable/disable the external display. Usually, the combination of the "Fn" key along with one of the 12 function keys turns the external display on or off.  No image (Logo, blue or black background, no display).  Still no image even though you press the AUTO ADJ. button.  Still no image even though you carry out [RESET] in the projector's menu.  Signal cable's plug is fully inserted into the input connector A message appears on the screen.  (  The source connected to the projector is active and available.  Still no image even though you adjust the brightness and/or the contrast.  Input source's resolution and frequency are supported by the projector.  Image is too dark.  Remains unchanged even though you adjust the brightness and/or the contrast.  Image is distorted.  Image appears to be trapezoidal (unchanged even though you carry out the [KEYSTONE] adjustment). | Parts of the image are lost.  Still unchanged even though you press the AUTO ADJ. button. Still unchanged even though you carry out [RESET] in the projector's menu.  Image is shifted in the vertical or horizontal direction. Horizontal and vertical positions are correctly adjusted on a computer signal. Input source's resolution and frequency are supported by the projector. Some pixels are lost. Image is flickering. Still unchanged even though you press the AUTO ADJ. button. Still unchanged even though you carry out [RESET] in the projector's menu. Image shows flickering or color drift on a computer signal. Still unchanged even though you change [FAN MODE] from [HIGH ALTITUDE] to [AUTO].  Image appears blurry or out of focus. Still unchanged even though you adjusted the focus. No sound. Audio cable is correctly connected to the audio input of the projector. Still unchanged even though you adjusted the volume level. |
| Other Remote control does not work.                                                                                                    | Buttons on the projector cabinet do not work                                                                                                    |
| No obstacles between the sensor of the projector and the remote control.  Projector is placed near a fluorescent light that can disturb the infrared remote controls.  Batteries are new and are not reversed in installation.                                                                                                    | [CONTROL PANEL LOCK] is not turned on or is disabled in the menu.  Still unchanged even though you press and hold the SOURCE button for a minimum of 10 seconds.                                                                                                    |

| In the space below please desc | cribe vour problem in detail.          |                                                                               |
|--------------------------------|----------------------------------------|-------------------------------------------------------------------------------|
|                                |                                        |                                                                               |
|                                |                                        |                                                                               |
|                                |                                        |                                                                               |
|                                |                                        |                                                                               |
|                                |                                        |                                                                               |
| Information on application and | environment where your pro             | jector is used                                                                |
| Projector                      |                                        | Installation environment                                                      |
| Model number:                  |                                        | Screen size: inch                                                             |
| Serial No.:                    |                                        | Screen type: ☐ White matte ☐ Beads ☐ Polarization                             |
| Date of purchase:              |                                        | ☐ Wide angle ☐ High contrast                                                  |
| Lamp operating time (hours):   |                                        | Throw distance: feet/inch/m                                                   |
| Eco Mode:                      | □ Off □ On                             | Orientation: ☐ Ceiling mount ☐ Desktop                                        |
| Information on input signal:   |                                        | Power outlet connection:                                                      |
| Horizontal synch frequency     | [ ] kHz                                | ☐ Connected directly to wall outlet                                           |
| Vertical synch frequency       | [ ] Hz                                 | ☐ Connected to power cord extender or other (the                              |
| Synch polarity                 | $H \square (+) \square (-)$            | number of connected equipment)                                                |
|                                | V □ (+) □ (−)                          | ☐ Connected to a power cord reel or other (the number of connected equipment) |
| Synch type                     | $\square$ Separate $\square$ Composite | or connected equipment                                                        |
|                                | $\square$ Sync on Green                | Committee                                                                     |
| STATUS Indicator:              |                                        | Computer  Manufacturer:                                                       |
| Steady light                   | □ Orange □ Green                       |                                                                               |
| Flashing light                 | [ ] cycles                             | Model number:                                                                 |
| Remote control model number    | er:<br>                                | Notebook PC □ / Desktop □                                                     |
|                                |                                        | Native resolution:                                                            |
|                                |                                        | Refresh rate:                                                                 |
|                                |                                        | Video adapter:                                                                |
|                                |                                        | Other:                                                                        |
| Projector                      | PC                                     | Other.                                                                        |
|                                |                                        |                                                                               |
|                                |                                        |                                                                               |
|                                | DVD player                             |                                                                               |
| Signal cable                   |                                        | Video equipment                                                               |
| NEC standard or other manuf    | acturer's cable?                       | VCR, DVD player, Video camera, Video game or other                            |
| Model number:                  | Length: inch/m                         | Manufacturer:                                                                 |
| Distribution amplifier         |                                        | Model number:                                                                 |
| Model number:                  |                                        |                                                                               |
| Switcher                       |                                        |                                                                               |
| Model number:                  |                                        |                                                                               |
| Adapter                        |                                        |                                                                               |
| Model number:                  |                                        |                                                                               |

# **3** REGISTER YOUR PROJECTOR! (for residents in the United States, Canada, and Mexico)

Please take time to register your new projector. This will activate your limited parts and labor warranty and InstaCare service program.

Visit our web site at www.necdisplay.com, click on support center/register product and submit your completed form online.

Upon receipt, we will send a confirmation letter with all the details you will need to take advantage of fast, reliable warranty and service programs from the industry leader, NEC Display Solutions of America, Inc.

# **NEC**

Free Manuals Download Website

http://myh66.com

http://usermanuals.us

http://www.somanuals.com

http://www.4manuals.cc

http://www.manual-lib.com

http://www.404manual.com

http://www.luxmanual.com

http://aubethermostatmanual.com

Golf course search by state

http://golfingnear.com

Email search by domain

http://emailbydomain.com

Auto manuals search

http://auto.somanuals.com

TV manuals search

http://tv.somanuals.com